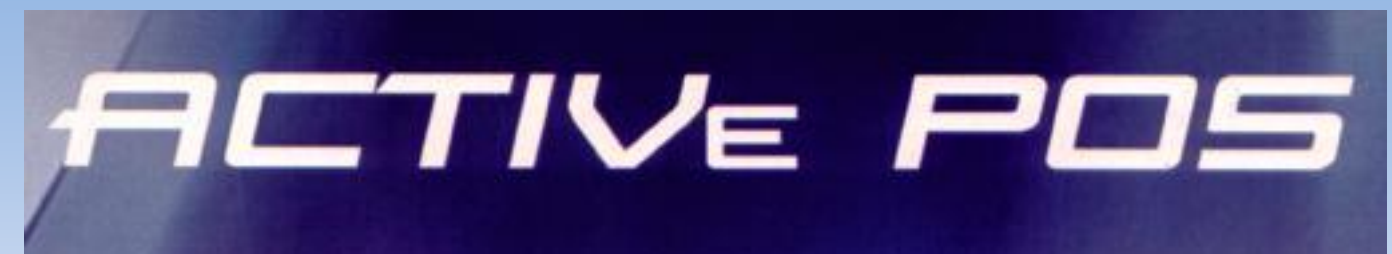

## **КОМПЬЮТЕРНЫЙ ТОРГОВЫЙ ТЕРМИНАЛ**

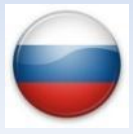

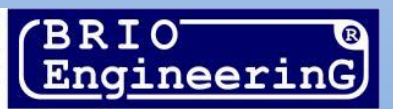

Компьютерный терминал BRIO ACTIVe POS Инструкция пользователя. BRIO SRC РИГА, ЛАТВИЯ

Компьютерный торговый терминал BRIO ACTIVe POS ™ предназначен для работы в составе компьютерных торговых систем, в качестве устройства, обеспечивающего процесс продажи на торговых предприятиях.

В связи с тем, что терминал BRIO ACTIVe POS постоянно развивается, порядок работы в конкретной реализации может несущественно отличатся от описанного в данном руководстве. По всем вопросам, связанным с этими отличиями следует обращаться к поставщикам Вашей системы.

*ВНИМАНИЕ!!! Возможность использования и доступность тех или иных функций BRIO ACTIVe POS зависит от типов подключенного торгового оборудования, фискальных регистраторов, настроек центральной торговой системы и налогового законодательства страны, в которой терминал эксплуатируется.* 

 $\odot$  BRIO SRC. Авторские права защищены. BRIO EngineerinG, BRIO, логотип BRIO EngineerinG, ShoppinG™. BRIO-ACTIVePOS<sup>TM</sup>, BRIO-ShopVideo, BRIO-Billiard являются зарегистрированными торговыми марками фирмы BRIO SRC, SIA

## Оглавление

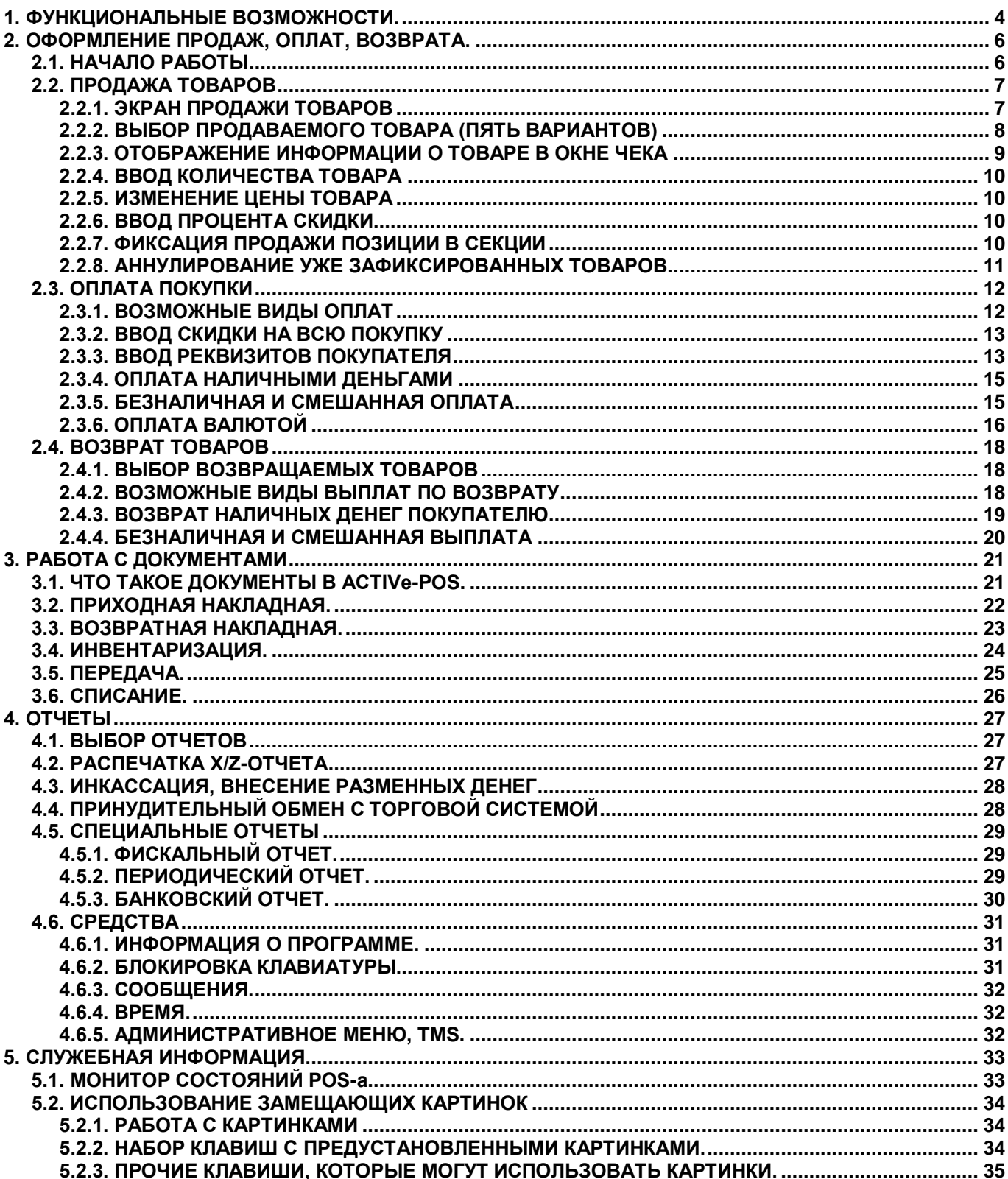

## **1. ФУНКЦИОНАЛЬНЫЕ ВОЗМОЖНОСТИ.**

#### **ВАРИАНТЫ ПРОДАЖ ТОВАРОВ И ОПЛАТ ПОКУПОК**

- <span id="page-3-0"></span>Продажа товаров по Коду.
- Продаж товаров по Штрих-коду.
- Продажа товаров с панели популярных товаров (PLU).
- Продажа товара с изменением цены.
- Продажа товаров со скидкой.
- Коррекция списка продаваемых товаров в чеке.
- Скидка на каждую позицию чека.
- Скидка на весь чек.
- Наценка на весь чек.
- Использование скидочных, подарочных и корпоративных карточек.
- Работа с Прайс-листами, Акциями, Бонусами, Торговыми политиками и т.д.
- Шесть секций (отделов) с индивидуальной привязкой налогов к каждому из них.
- Оплата наличными деньгами.
- Оплата в валюте.
- Одновременная оплата покупки в разных валютах.
- Несколько вариантов безналичной оплаты.
- Оплата товаров по кредитным карточкам.
- Оплата по корпоративным карточкам.
- Смешанный вид оплаты покупки: наличные + безналичные + валюта.
- Внесение в чек реквизитов покупателя из базы данных, или с клавиатуры.
- Три варианта инкассации.
- Ввод разменных денег.
- Возврат денег и товара.
- Выдача наличных денег покупателю.

#### **БЕЗОПАСНОСТЬ И УДОБСТВА**

- Общее и индивидуальное ограничение доступа персонала к различным режимам работы.
- Ограничение доступа к настройкам POS-а.
- Установка ограничений на максимальную сумму чека.
- Установка ограничений на возможность и размер предлагаемой клиенту скидки.
- Идентификация персонала с помощью электронных идентификаторов (Карточки, чипы и т.д.)
- Прием и отображение сообщений с центрального сервера торговой системы.
- Подстановка замещающих картинок на изображения клавиш.

#### **ОТЧЕТЫ**

- Распечатка Х- отчета.
- Распечатка Z- отчета.
- Распечатка этикеток для товаров.
- Получение периодического фискального отчета.
- Получение полного фискального отчета.
- Два варианта печати чека: Одновременно с продажей товаров, или только после полного завершения продажи.
- Распечатка накладных.

#### **РАБОТА С ДОКУМЕНТАМИ**

- Документ "Инвентаризация"
- Документ "Приходная накладная"
- Документ "Возвратная накладная"
- Документ "Передача товаров"
- Документ "Списание"

#### **ПОДДЕРЖИВАЕМОЕ ОБОРУДОВАНИЕ**

- Электронные весы.
- Ручные и стационарные сканнеры Штрих-кодов.
- Считыватели магнитных карточек.
- Считыватели ключей iButton и других электронных идентификаторов.
- Принтеры штрих-кодовых этикеток.
- Внешнее табло отображения чека для покупателя.
- Дополнительный полноформатный внешний дисплей для показа рекламы и отображения чеков.
- Различные типы фискальных модулей и фискальных регистраторов.
- Работа с системой BRIO-ShopVideo титрование изображения с камер видеонаблюдения содержимым чеков.
- Портативные терминалы сбора данных (ТСД).
- Различные типы банковских терминалов.
- Ящики для денег.
- Клавиатура BRIO-PinPad для ввода PIN-кодов покупателями.

#### **СОПРЯЖЕНИЕ С ТОРГОВЫМИ СИСТЕМАМИ**

- Автономная работа с локальной базой данных.
- Синхронизация с центральным сервером торговой системы по локальной сети и Интернету в автоматическом, полуавтоматическом, или ручном режиме. Для организации обмена используется FTP-Сервер.
- Полная интеграция с компьютерной торговой системой BRIO ShoppinG-IV.
- Интеграция с торговыми системами сторонних производителей.
- Удаленное взаимодействие с кредитным сервером BRIO-CredSys, для обслуживания в реальном времени подарочных и корпоративных кредитных карточек.

## **2. ОФОРМЛЕНИЕ ПРОДАЖ, ОПЛАТ, ВОЗВРАТА.**

### <span id="page-5-1"></span><span id="page-5-0"></span>**2.1. НАЧАЛО РАБОТЫ**

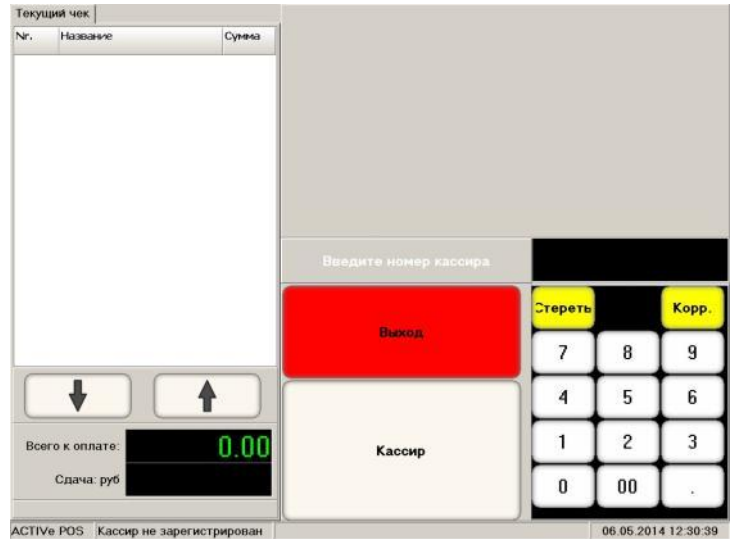

- После запуска программы на ЭКРАНЕ приглашение к вводу номера кассира
- На цифровой клавиатуре следует ввести номер Кассира и нажать на клавишу **[Кассир].**

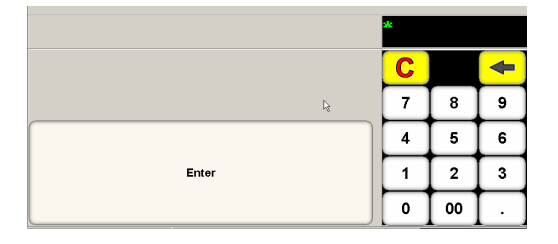

 Если в Торговой системе для Кассира предусмотрен ввод Пароля, то POS выведет запрос на его ввод. Для ввода Пароля следует воспользоваться цифровой клавиатурой.

*ВНИМАНИЕ!!! Если к POS-у подключены какие-либо считыватели, позволяющие считать номер и пароль с электронного носителя (Сканнер Штрих-Кода, считыватель iButton, считыватель магнитной или чиповой карточки и т.д.), то для ввода номера и пароля Кассира можно воспользоваться соответствующим электронным идентификатором.*

Если все введено правильно, то откроется **Экран Продажи Товаров**.

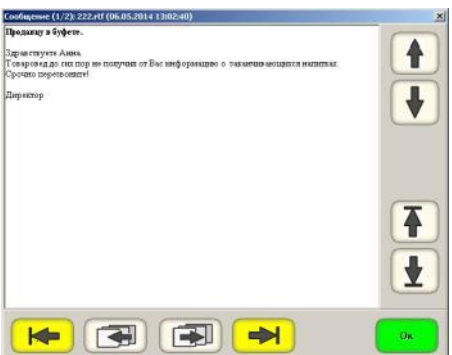

 Если при обмене данными с центральным сервером были получены информационные сообщения, то они будут показаны на экране. Для перемещения по тексту сообщения, или для перемещения между разными сообщениями, следует воспользоваться клавишами навигации.

### <span id="page-6-1"></span><span id="page-6-0"></span>**2.2. ПРОДАЖА ТОВАРОВ 2.2.1. ЭКРАН ПРОДАЖИ ТОВАРОВ**

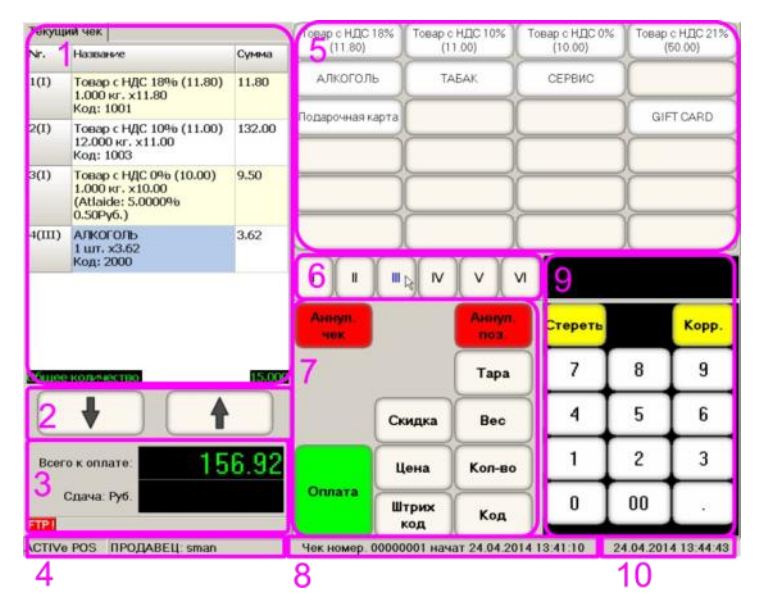

**1. ОКНО ЧЕКА.** Отображается список Товаров с данными в текущем Чеке.

#### **2. КЛАВИШИ НАВИГАЦИИ.**

**3. ИТОГОВОЕ ОКНО**. Общие данные Чека и Монитор состояний POS-а (Сообщения об ошибках).

**4. КАССИР.** Данные Кассира, зарегистрировавшегося при запуске POS-a.

**5. ПАНЕЛЬ ПОПУЛЯРНЫХ ТОВАРОВ -** 24 клавиши, к которым могут быть привязаны наиболее популярные товары. Продажа этих товаров производиться простым нажатием на соответствующую клавишу. За каждой из клавиш может быть закреплен не только один товар, но и группа товаров. В этом случае, после нажатия на клавишу, откроется подраздел, в котором находятся товары выбранной группы.

#### *ВНИМАНИЕ!!! Содержимое Панели Популярных Товаров храниться в файле POS-XX.plu. Для формирования этого файла следует использовать программу ACTIVe POS PLU Wizard.*

**6. ПАНЕЛЬ ОТДЕЛОВ** - Шесть клавиш секций, для фиксации продажи Товаров отдел.

**7. ФУНКЦИОНАЛЬНЫЕ КЛАВИШИ** - Набор клавиш, предназначенный для работы в соответствующем режиме (Продажа, возврат и т.д.) В зависимости от режима и настроек этот набор может динамически меняться.

**8. ПАНЕЛЬ СООБЩЕНИЙ** - В этой строке появляются различные системные сообщения.

**9. ЦИФРОВАЯ КЛАВИАТУРА** – Клавиатура для ввода цифровых данных.

**10. ВРЕМЯ, ДАТА** – Текущая дата и время POS-a.

#### <span id="page-7-0"></span>**2.2.2. ВЫБОР ПРОДАВАЕМОГО ТОВАРА (ПЯТЬ ВАРИАНТОВ)**

- **1-Вариант. Ввод товара при помощи сканнера Штрих-кодов** Считать сканнером штрих-код с упаковки товара. Информация о товаре появится в **Окне Чека**.
- **2-Вариант. Ввод штрих-кода c цифровой клавиатуры** Набрать на цифровой клавиатуре штрихкод нужного товара и нажать клавишу **[Штрих-код].** Информация о товаре появится в окне чека.

*ВНИМАНИЕ!!! Если Штрих-код содержит в себе количество товара (Расфасованный весовой товар), то это количество будет автоматически распознано и введено в документ.*

 **3-Вариант. Ввод товара с панели популярных товаров (PLU)** - На панели Популярных Товаров нажать клавишу с необходимым товаром, или с группой товаров. Информация о товаре появится в окне чека.

*ВНИМАНИЕ!!! Если к клавише привязана Группа Товаров, то откроется подраздел, в котором находятся товары, относящиеся к выбранной группе.* 

- **4-Вариант. Ввод кода товара на цифровой клавиатуре** Набрать на цифровой клавиатуре код нужного товара и нажать клавишу **[Код].** Информация о товаре появится в окне чека.
- **5-Вариант. Выбор товара из Базы Данных**  Для выбора товара из базы данных нужно, не вводя с цифровой клавиатуры код товара, нажать на клавишу **[Код].** Откроется экран выбора товаров.

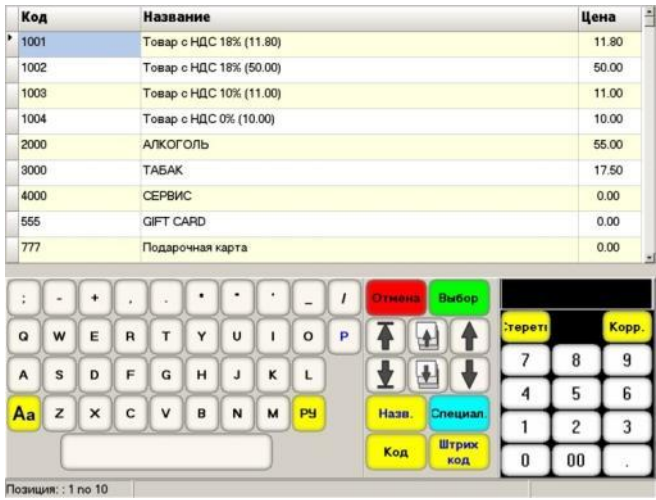

- В верхней части экрана показана таблица со списком товаров. Выбранная позиция Товара выделена цветом.
	- o **Код** Код товара.
	- o **Название** название товара.
	- o **Цена** Базовая цена товара, без учета действующих акций, цены по отделу, цены для клиента, прайс-листов и т.д.
- В нижней части экрана Символьная клавиатура, поле функциональных клавиш и клавиш навигации, цифровая клавиатура.
- Функциональные клавиши позволяют найти и выбрать необходимой Товар.
	- o **[Отмена]** Вернуться в экран продажи.
	- o **[Выбор]** Вернуться в экран продажи товаров, перенеся в чек выбранную позицию.
	- o **[Название]** Найти в базе данных товар по фрагменту его названию, предварительно набранному при помощи символьной и цифровой клавиатур.
	- o **[Код]** Найти в базе данных товар по фрагменту его кода, предварительно набранному при помощи символьной и цифровой клавиатур.

*ВНИМАНИЕ!!! Фрагмент названия или кода для поиска может быть любой длины, но он обязательно должен начинаться с первого символа. POS отобразит список всех товаров, начальный фрагмент названия или кода которых совпадает с введенным.*

- o **[Штрих Код]** Найти в базе данных товар по его полному штрих-коду, предварительно набранному при помощи цифровой клавиатуры. **[Специальный] / [Этикетка]** – Распечатать на этикеточном принтере штрих-кодовую этикетку для выбранного товара.
- o **[Специальный] / [Проверить цену]**  Показать текущую продажную цену выбранного товара с учетом всех действующих акций, прайс-листов и т.д.

## **2.2.3. ОТОБРАЖЕНИЕ ИНФОРМАЦИИ О ТОВАРЕ В ОКНЕ ЧЕКА**

<span id="page-8-0"></span>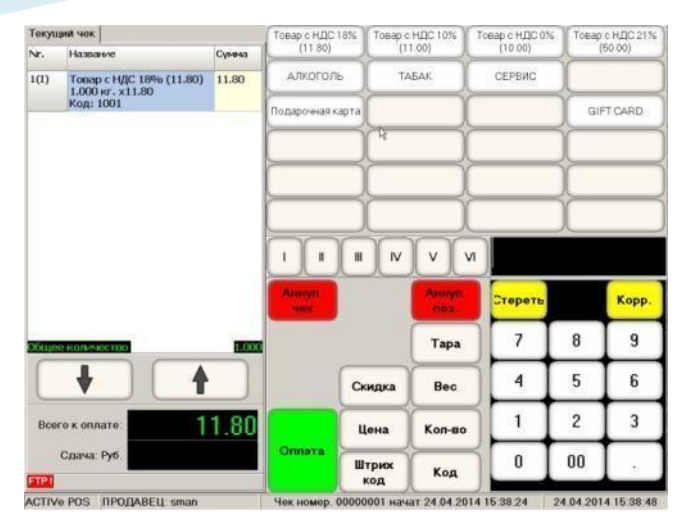

- В Окне Чека показан введенный Товар со своими данными.
- В нижней части Окна показано общее количество Товаров (Опция)
- Функциональные клавиши:
	- o **[Аннулировать чек]** Полностью аннулировать весь Чек.
	- o **[Аннулировать позицию]** Отказаться от выбранной, с помощью Клавиш навигации, Позиции чека.
	- o **[Оплата]** Завершить Чек и перейти к его оплате.
	- o **[Скидка]** Ввести процент скидки на последний продаваемый товар.
	- o **[Цена]** Ввод новой цены товара
	- o **[Штрих-Код]** Ввод штрих-кода следующего продаваемого товара
	- o **[Тара]** Запросить с электронных весов вес, но считать его весом Тары.
	- o **[Вес]** Запросить вес Товара с подключенных электронных весов.

*ВНИМАНИЕ!!! Если перед запросом веса товара был запрошен вес тары, то POS автоматически вычтет полеченный ранее вес тары из веса товара.*

- o **[Количество]** Ввод количества товара.
- o **[Код]** Вод Кода следующего товара.
- o **[I,II,III,IV,V,VI]**  Клавиши фиксации товара в чеке в соответствующей секции.

*ВНИМАНИЕ!!! Состав доступных Функциональных клавиш и возможности работы с ними зависит от настроек POS-а и Торговой Системы.*

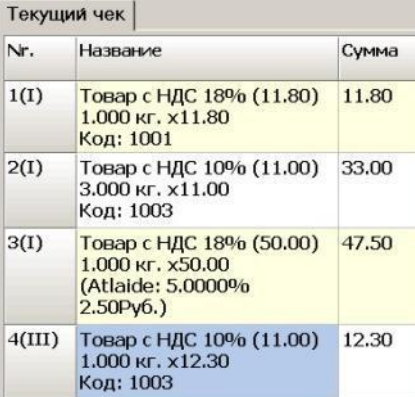

- В окне текущего чека отображается следующая информация о продаваемом Товаре:
	- o **Поле Nr. NN(MM):** Номер позиции в чеке и номер отдела, в котором зафиксирована продажа данного Товара.
	- o **Поле / Название:** Название товара, Количество, Цена за единицу товара, Процент и сумма скидки.
	- o **Поле / Сумма:** Сумма позиции в чеке с учетом всех скидок, измененной цены, количества и т.д.
- Текущая позиция в чеке выделена цветом.

*ВНИМАНИЕ!!! Состав отображаемой информации может отличаться от описания, в зависимости от настроек POS-а. Состав Функциональных клавиш и возможности работы с ними зависит от настроек POS-а и Торговой Системы.*

#### <span id="page-9-0"></span>**2.2.4. ВВОД КОЛИЧЕСТВА ТОВАРА**

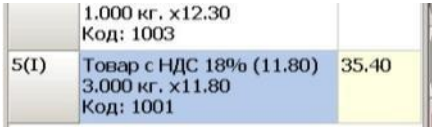

- После того как товар выбран, можно ввести его количество.
- Для ввода, нужно на цифровой клавиатуре набрать значение необходимого количество товара и нажать клавишу [**Количество].** В позиции текущего товара отобразятся изменения.
- Если необходимо ввести вес товара с подключенных электронных весов, нажмите на клавишу **[Вес].**

*ВНИМАНИЕ!!! Если количество продаваемого Товара равно единице (Штучный товар), то вводить его количество необязательно. Можно сразу перейти к вводу следующего товара.*

*ВНИМАНИЕ!!! Если Товар введен при помощи Штрих-кода, который в своем составе уже содержит количество (Фасованный товар), то количество введется автоматически.*

*ВНИМАНИЕ!!! Менять количество товара в текущей позиции можно только до момента фиксации его продажи в отделе.*

#### <span id="page-9-1"></span>**2.2.5. ИЗМЕНЕНИЕ ЦЕНЫ ТОВАРА**

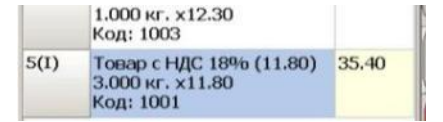

 Для изменения цены товара, следует на цифровой клавиатуре набрать новое значение цены и нажать клавишу [**Цена].** В позиции текущего товара отобразятся изменения.

*ВНИМАНИЕ!!! Изменение цены товара возможно только до момента фиксации его продажи в отделе и при наличии соответствующих разрешений в настройках POS-a, и торговой системы.*

#### <span id="page-9-2"></span>**2.2.6. ВВОД ПРОЦЕНТА СКИДКИ**

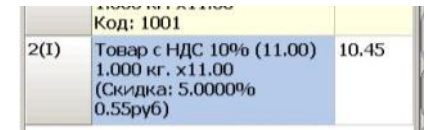

 Для ввода скидки, нужно на цифровой клавиатуре набрать процент скидки и нажать клавишу [**Скидка].** В позиции текущего товара отобразятся изменения.

*ВНИМАНИЕ!!! Использование скидки на цену товара возможно только до момента фиксации его продажи в отделе и при наличии соответствующих разрешений в настройках POS-a, и торговой системы.*

#### <span id="page-9-3"></span>**2.2.7. ФИКСАЦИЯ ПРОДАЖИ ПОЗИЦИИ В СЕКЦИИ**

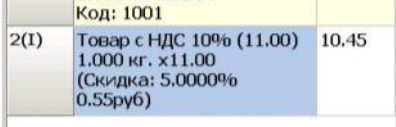

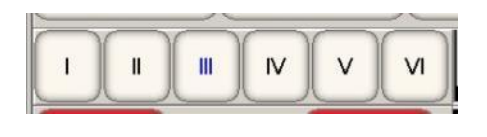

 Для фиксации факта продажи текущей позиции товара в секции (отделе), нажмите на соответствующую клавишу. До ввода новой позиции секцию фиксации можно поменять, просто нажав на клавишу другой секции.

*ВНИМАНИЕ!!! Если не выбирать отдел для фиксации, а сразу перейти к вводу другого товара, то текущая позиция автоматически зафиксируется в отделе, который назначен для данного товара "по умолчанию".* 

### <span id="page-10-0"></span>**2.2.8. АННУЛИРОВАНИЕ УЖЕ ЗАФИКСИРОВАННЫХ ТОВАРОВ**

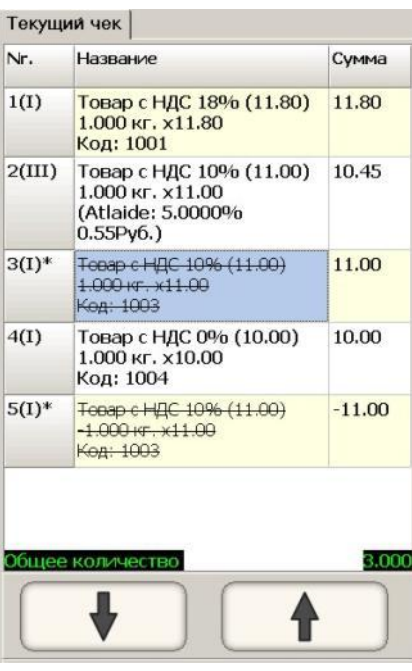

- До того момента, пока не произведен переход к оформлению оплаты чека (Не нажата клавиша **[Оплата]**), любую из уже зафиксированных позиций можно аннулировать.
- Для аннулирования уже зафиксированной позиции перейдите к ней с помощью клавиш навигации (Или просто нажмите на нее на экране POS-а) и нажмите клавишу **[Аннулирование позиции].**
- Аннулированная позиция перечеркивается, а в уже распечатанную часть чека добавиться дополнительная информация.

*ВНИМАНИЕ!!! Аннулирование позиции в чеке никак не влияет на процесс дальнейшее продажи. После аннулирования нужной позиции можно продолжить ввод новых товаров в чек.* 

## <span id="page-11-1"></span>**2.3. ОПЛАТА ПОКУПКИ**

#### <span id="page-11-0"></span>**2.3.1. ВОЗМОЖНЫЕ ВИДЫ ОПЛАТ**

- Все варианты оплат можно условно разделить на три вида:
	- o **Наличная оплата** Оплата производиться наличными деньгами. Здесь же можно оформить полную или частичную оплату иностранной валютой по заданным курсам.
	- o **Безналичная оплата** Оплата производиться банковскими, подарочными, корпоративными карточками или иным способом, при котором отсутствует хождение наличных денег.
	- o **Смешанный вид оплаты** Оплата производиться частично наличными деньгами, частично безналичными.

*ВНИМАНИЕ!!! Возможность осуществлять вышеперечисленные виды оплат зависит от текущего законодательства и задается настройками POS-а, с учетом возможностей используемых фискальных модулей и фискальных регистраторов*

 После того, как в чеке зафиксирован последний товар, можно переходить к оплате покупки. Для этого следует нажать на клавишу **[Оплата]**.

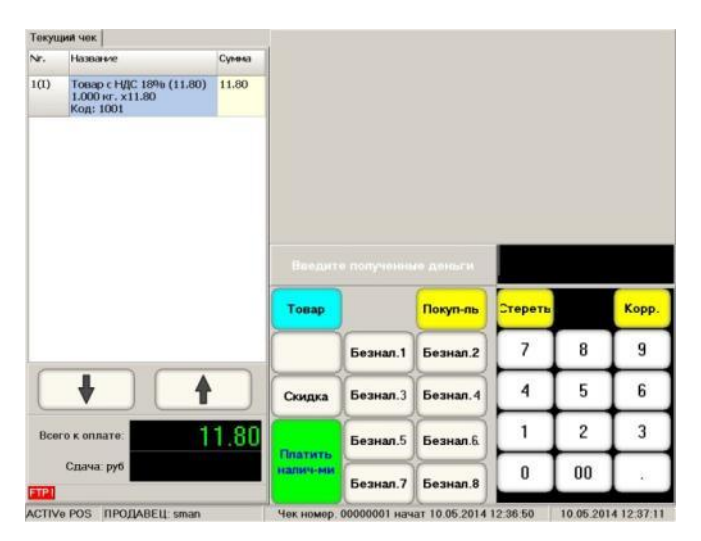

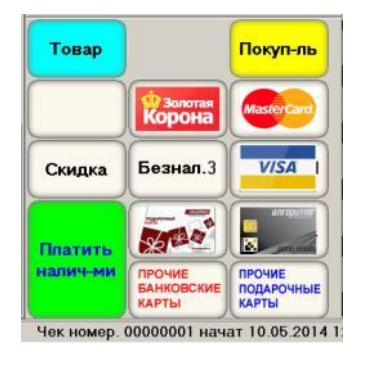

*ВНИМАНИЕ!!! Для наглядности и простоты очень удобно использовать возможность подстановки на клавиши безналичных оплат Замещающих Картинок.*

- На рисунке показан экран для оплаты покупок:
	- o **[Товар]** Вернуться к экрану продаж, для продолжения продажи товаров.
	- o **[Покупатель]** Внесение данных (Атрибутов) покупателя в чек.
	- o **[Скидка]** Сделать скидку на всю сумму чека. Скидки на отдельные позиции товаров при этом сохраняются.
	- o **[Платить наличными]** Оформить оплату за наличные деньги.
	- o **[Безнал-1-6]** Клавиши, за которыми закреплены разные виды безналичных оплат. Например:
		- [Безнал-1] Банковская карточка "Золотая Корона"
		- [Безнал-2] Банковская карточка "Master Card"
		- [Безнал-3] Пустая клавиша
		- [Безнал-4] Банковская карточка "Visa"
		- [Безнал-5] Пустая клавиша
		- [Безнал-6] Корпоративная карточка "Алгоритм"
		- [Безнал-7] Любая банковская карточка
		- [Безнал-8] Любая подарочная карточка

*ВНИМАНИЕ!!! За какой клавишей, какой вид безналичной оплаты зафиксировать, задается в настройках POS-a. Там же задается, как и к какой клавише подключить банковские терминалы, считыватели карточек, или считыватели иных электронных идентификаторов (iButton, NFC, RFID и т.д.) Допустимое количество и возможность различных сочетаний видов безналичных оплат определяется текущим законодательством и возможностями фискальных регистраторов, подключенных к POS-у.* 

### <span id="page-12-0"></span>**2.3.2. ВВОД СКИДКИ НА ВСЮ ПОКУПКУ**

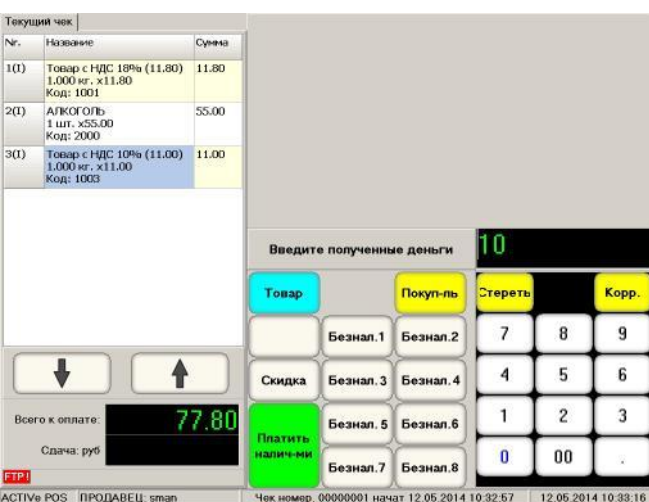

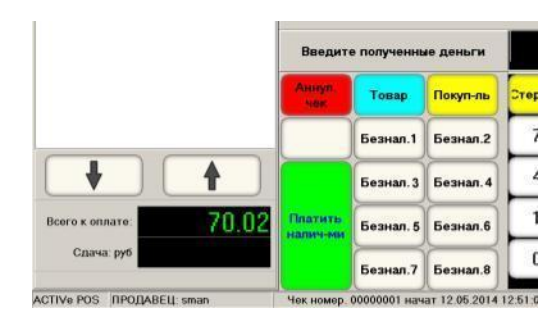

- Для оформления Скидки на всю покупку следует на цифровой клавиатуре ввести ее процент и нажать на клавишу **[Скидка].** В Итоговом окне появиться сумма покупки с учетом введенной скидки.
- Если у Покупателя имеется скидочная (Бонусная) магнитная карточка (Или другой электронный идентификатор), то ее следует ввести в соответствующий считыватель. POS найдет данного покупателя в базе данных и автоматически присвоит ему положенные скидки, бонусы и т.д.

*ВНИМАНИЕ!!! После ввода скидки на весь чек отменить ее, или изменить становиться невозможно. Можно только аннулировать весь чек.* 

*ВНИМАНИЕ!!! Возможность ввода скидки для покупателя определяется настройками POS-а и правами, присвоенными данному продавцу в торговой системе.* 

#### <span id="page-12-1"></span>**2.3.3. ВВОД РЕКВИЗИТОВ ПОКУПАТЕЛЯ**

 Если требуется внести на чек реквизиты покупателя, то перед началом оформления оплаты покупки следует нажать на клавишу **[Покупатель].** Откроется экран для выбора Покупателя из числа тех, кто уже имеется в Базе Данных POS-а.

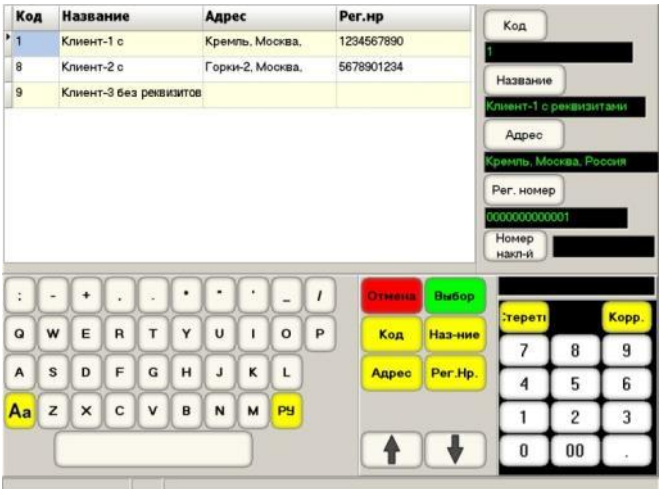

- В левой верхней части экрана показана таблица со списком Покупателей из базы данных POS-а и их реквизитами. Выбранная позиция Покупателя выделена цветом.
	- o **Код** Код Покупателя.
	- o **Название** Название Покупателя.
	- o **Адрес** Адрес Покупателя
	- o **Рег. номер** Регистрационный номер.
- В правой верхней части экрана панель с данными выбранной позиции Покупателя и клавишами для изменения данных.
- В нижней части экрана Символьная клавиатура, поле функциональных клавиш и клавиш навигации, цифровая клавиатура.
- Функциональные клавиши позволяют найти и выбрать необходимого Покупателя.
	- **[Отмена]** Вернуться в экран оплат.
	- o **[Выбор]** Вернуться в экран оплат, перенеся в чек реквизиты Покупателя.
	- o **[Название]** Найти в базе данных Покупателя по начальному фрагменту его названия, предварительно набранному при помощи символьной и цифровой клавиатур.
	- o **[Код]** Найти в базе данных Покупателя по начальному фрагменту его кода.

- o **[Адрес]** Найти в базе данных Покупателя по начальному фрагменту его адреса.
- o **[Регистрационный номер]** Найти в базе данных Покупателя по фрагменту его регистрационного номера, предварительно набранного при помощи символьной и цифровой клавиатур.
- Для изменения реквизитов выбранного Покупателя для данного чека, следует воспользоваться символьной и цифровой клавиатурой, и клавишами на панели с реквизитами Покупателя.
	- o **[Код]** Присвоить Покупателю введенный код.
	- o **[Название]** Присвоить Покупателю введенное название.
	- o **[Адрес]** Присвоить Покупателю введенный адрес.
	- o **[Регистрационный номер]** Присвоить Покупателю введенный регистрационный номер.
	- o **[Номер накладной]** Присвоить накладной, которая будет распечатана в дополнение к чеку для данного Покупателя, введенный номер.

*ВНИМАНИЕ!!! Возможность распечатки накладной к чеку определяется текущим законодательство, подключенным оборудованием и настройками POS-а.* 

*ВНИМАНИЕ!!! Если вводятся новые реквизиты для выбранного Покупателя, то они используются только для данного чека и не сохраняются в Базе Данных POS-а.* 

- Если требуется ввести реквизиты разового Покупателя, отсутствующего в базе данных, то можно воспользоваться данными любого другого Покупателя из базы, просто изменив его реквизиты для данного чека.
- При этом способе ввода реквизитов Разового Покупателя существует одна проблема на чеке-то будут распечатаны вновь введенные реквизиты, а вот в центральную базу торговой системы отправятся информация о продаже товаров тому покупателю из базы, который был выбран для редактирования.

*ВНИМАНИЕ!!! Лучший способ для работы с разовыми покупателями, это создание в центральной базе торговой системы Покупателя Без Реквизитов. В этом случае именно ему будут зачисляться все продажи разового покупателя. Такому универсальному Разовому Покупателю рекомендуется присвоить Код=1 (Или 10), что бы он оказался в начале списка.*

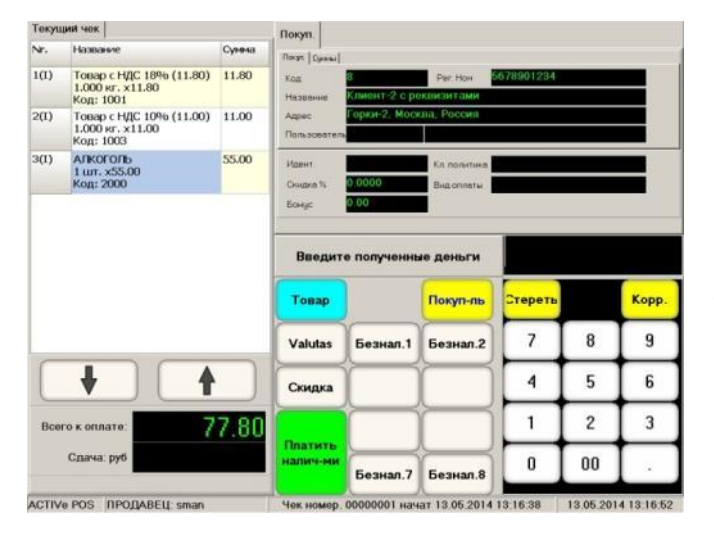

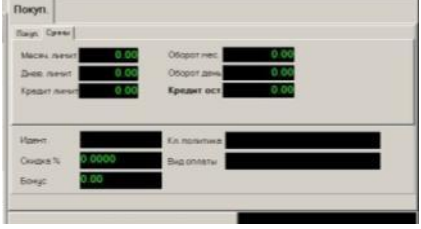

- Для просмотра содержимого закладок, просто нажмите на их заголовок.
- После того как Покупатель был выбран, на экране продаж отобразится дополнительная информация из Базы Данных. Состав и содержимое этой дополнительной информации определяется возможностями центральной торговой системы.

### <span id="page-14-0"></span>**2.3.4. ОПЛАТА НАЛИЧНЫМИ ДЕНЬГАМИ**

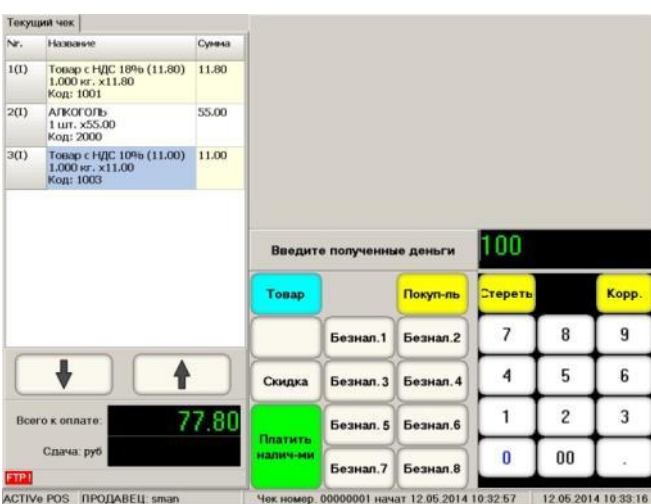

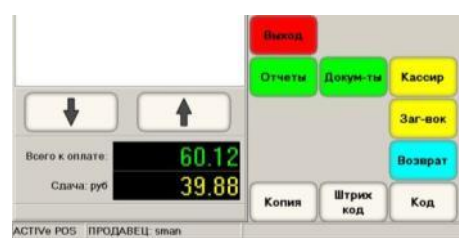

- Для оформления оплаты наличными деньгами введите на цифровой клавиатуре деньги, полученные с покупателя, и нажмите клавишу **[Платить наличными].**
- В Итоговом окне появится сумма сдачи, а сам POS вернется к экрану продаж. Если необходимо распечатать копию чека, нажмите клавишу **[Копия].**

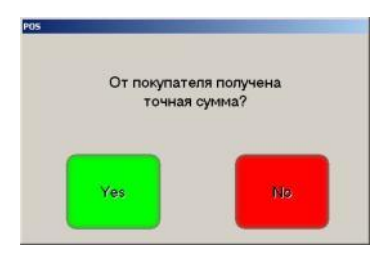

- Если не вводить сумму денег, получаемую с покупателя, а сразу нажать на клавишу **[Платить наличными],** то появиться соответствующее предупреждение:
	- o **[Да]** Подтвердить оплату. Покупатель дал ровную сумму и сдачу выдавать не потребуется.
	- o **[Нет]** Сдача потребуется. Вернуться для ввода суммы денег, полученной с покупателя.

*ВНИМАНИЕ!!! В некоторых странах, в соответствии с их законодательством, ввод суммы денег, полученных от покупателя, обязателен в любом случае.*

<span id="page-14-1"></span>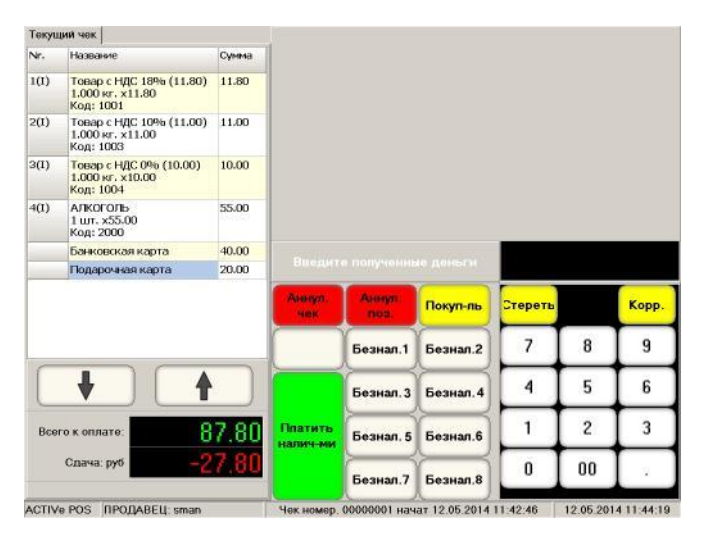

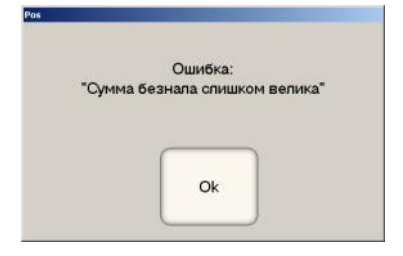

*ВНИМАНИЕ!!! Введенная сумма денег для безналичной оплаты не может превышать общую сумму покупки, так как при безналичной оплате нет возможности дать сдачу.*

## **2.3.5. БЕЗНАЛИЧНАЯ И СМЕШАННАЯ ОПЛАТА**

- Для оформления оплаты безналичными деньгами введите на цифровой сумму денег, которую покупатель будет оплачивать безналичным способом и нажмите на соответствующую клавишу **[Безнал-NN],** в зависимости от выбранного способа безналичной оплаты (Банк, подарочная карта и т.д.).
- Если введенная сумма была меньше чем сумма покупки, то оставшуюся часть можно оплатить любым другим способом.
- В приведенном примере видно, что из общей суммы в 87.80 рублей, 40 рублей было оплачено банковской карточкой **[Безнал-1],** еще 20 рублей – подарочной карточкой **[Безнал-2]** и осталось еще оплатить 27.80 рублей, которую опять же можно оплатить любым выбранным способом.

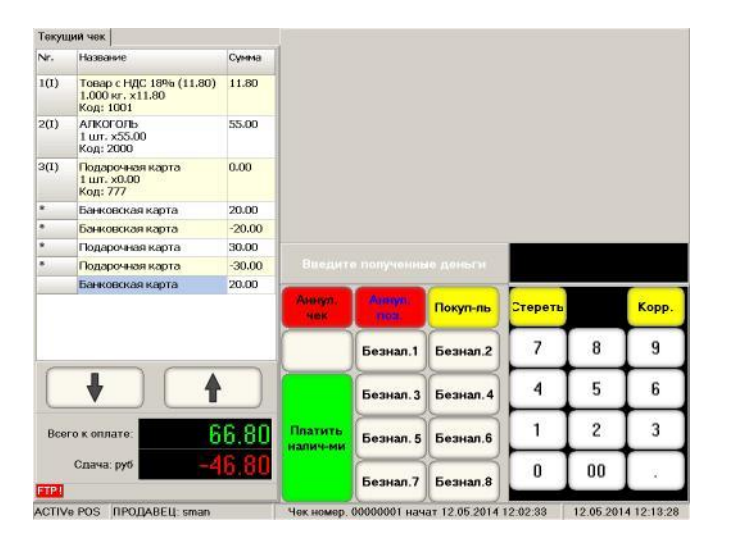

 При необходимости можно вернуть проведенную безналичную оплату, нажав на клавишу **[Аннулировать позицию].** В этом случае в окне Чека отображается аннулированная оплата, а сумма еще не оплаченной части чека увеличивается.

*ВНИМАНИЕ!!! Возможность аннулирования уже проведенной части безналичной оплаты определяется текущим законодательством, настройками POS-а, возможностями фискальных регистраторов и банковских терминалов.*

- При проведении банковской безналичной оплаты возможно два способа работы:
	- o **Банковский терминал не подключен к POS-у**. Оплата на терминале производится так, как принято для этого типа терминала, а в чеке и на POS-e просто фиксируется факт этой оплаты.
	- o **Банковский терминал подключен к POS-у**. POS автоматически отправляет на терминал запрос на транзакцию и прежде чем зафиксировать оплату в чеке, ожидает от терминала ответа об успешной (Не успешной) оплате.

#### <span id="page-15-0"></span>**2.3.6. ОПЛАТА ВАЛЮТОЙ**

 Если POS настроен так, что позволяет производить оплату наличной валютой, то набор функциональных клавиш будет иной.

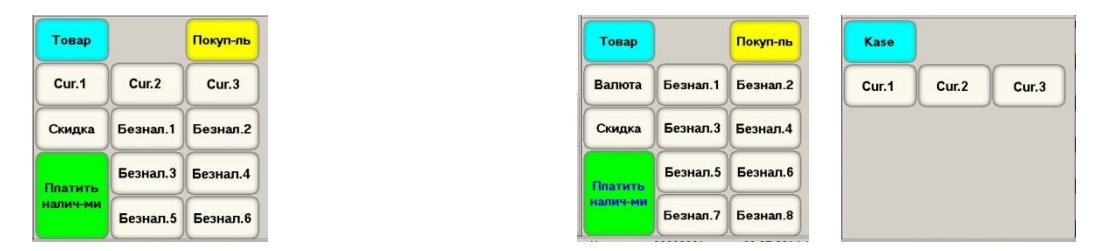

*ВНИМАНИЕ!!! Если клавиши валют (До трех штук) не помещаются на функциональной клавиатуре, то вместо них будет показана одна клавиша [Валюта], при нажатии на которую откроются дополнительные клавиши для выбора конкретной валюты.* 

 Если покупатель для оплаты покупки дал валюту, то следует ввести ее количество и нажать на клавишу соответствующей валюты **[Cur.-NN].**

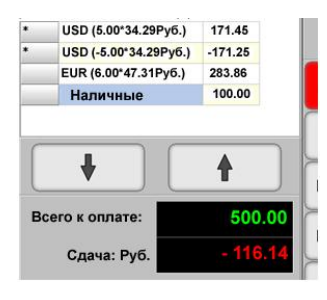

- В приведенном примере видно:
	- Покупатель сначала дал 5 USD,
	- Попросил их обратно.
	- $-$  Дал 6 EUR.
	- Добавил 100 Руб.
	- Ему осталось оплатить еще 116.14 Руб.

*ВНИМАНИЕ!!! Все суммы и сдачи пишутся в базовой валюте торговой системы (Руб.), независимо от валюты, которую дал покупатель.*

*ВНИМАНИЕ!!! Возможность оплаты валютой определяется текущим законодательством, возможностями подключенного фискального оборудования и настройками POS-а.* 

### <span id="page-17-2"></span>**2.4. ВОЗВРАТ ТОВАРОВ**

#### <span id="page-17-0"></span>**2.4.1. ВЫБОР ВОЗВРАЩАЕМЫХ ТОВАРОВ**

 Процесс оформления возврата товаров почти полностью идентичен процедуре продажи товаров, за исключение особенностей учета этого факта в фискальных регистраторах.

*ВНИМАНИЕ!!! Процесс и административные процедуры, сопровождающие операции возврата товаров, во много зависят от текущего законодательства и порядка, принятого на данном торговом предприятии.* 

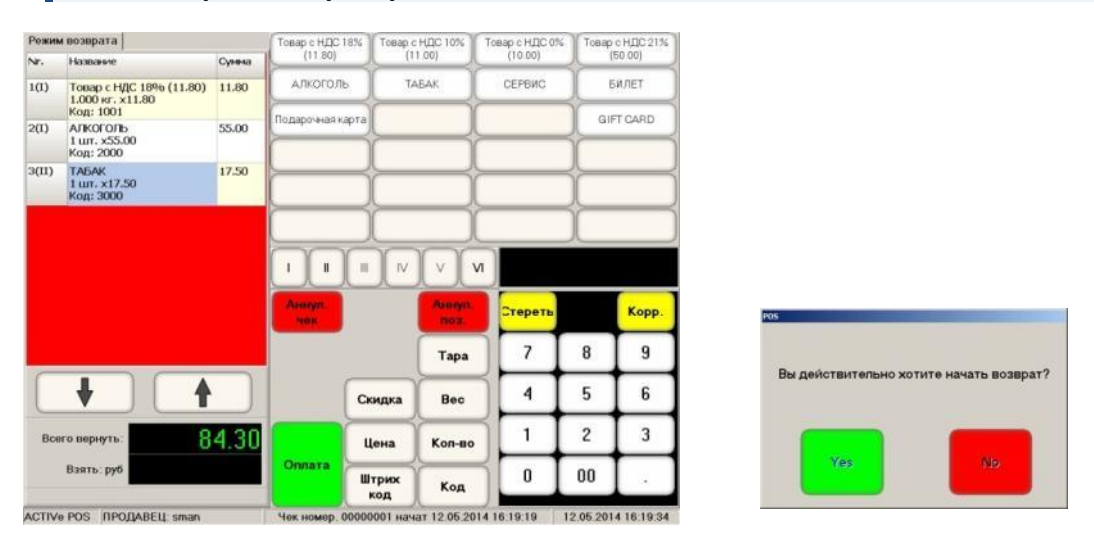

- Для начала операции возврата товаров, находясь в экране продаж, следует нажать на клавишу **[Возврат]** и подтвердить необходимость оформления возврата.
- Откроется экран для формирования возвратного чека.

#### *ВНИМАНИЕ!!! Окно текущего возвратного чека имеет фон красного цвета!*

- Набор клавиш, их функции и сам процесс выбора возвращаемых товаров такой же, как при оформлении обычной продажи товаров, с вводом количества, скидок и т.д.
- После того, как в чеке зафиксирован последний возвращаемый товар, можно переходить к выплате денег покупателю. Для этого следует нажать на клавишу **[Оплата]**.

#### <span id="page-17-1"></span>**2.4.2. ВОЗМОЖНЫЕ ВИДЫ ВЫПЛАТ ПО ВОЗВРАТУ**

- Все варианты выплат денег покупателю можно условно разделить на три вида:
	- o **Наличная выплата** Выплата производится наличными деньгами.
	- o **Безналичная выплата** Выплата производится возвращением денег на банковский счет покупателя.
	- o **Смешанный вид выплаты** Выплата производится частично наличными деньгами, частично возвращением денег на банковский счет покупателя.

*ВНИМАНИЕ!!! Возможность возвращение денег на банковский счет зависит от текущего законодательства, возможностей подключенного оборудования и политики конкретных банков.* 

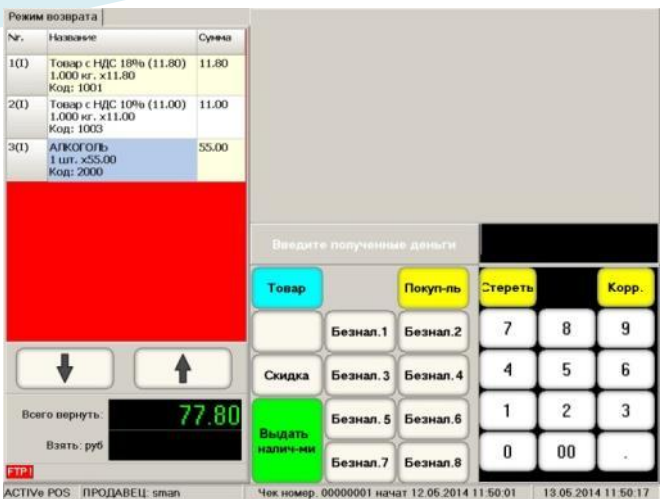

- На рисунке показан экран для выплаты возврата товаров:
	- o **[Товар]** Вернуться к экрану возврата, для продолжения редактирования списка товаров.
	- o **[Покупатель]** Внесение данных (Атрибутов) покупателя в возвратный чек.
	- o **[Скидка]** Ввести скидку на всю сумму возвратного чека. Скидки на отдельные позиции возвращаемых товаров при этом сохраняются.
	- o **[Выдать наличными]** Оформить выплату наличными деньгами.
	- o **[Безнал-1-6]** Клавиши, за которыми закреплены разные виды безналичных выплат.

*ВНИМАНИЕ!!! Как и при оформлении продаж, при оформлении возвратного чека вы можете воспользоваться клавишами [Скидка] и [Покупатель], для ввода скидки на всю сумму возвращаемого чека, и для ввода реквизитов покупателя.* 

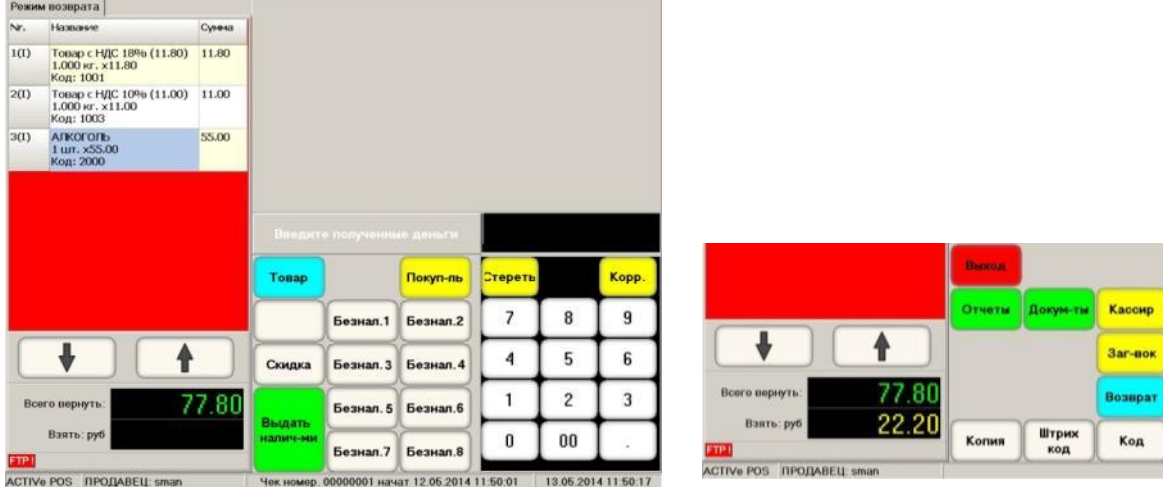

#### <span id="page-18-0"></span>**2.4.3. ВОЗВРАТ НАЛИЧНЫХ ДЕНЕГ ПОКУПАТЕЛЮ**

- В итоговом окне показана сумма денег, которую следует выдать покупателю.
- Если вы не можете выдать ровную сумму (Например, нет мелочи в кассе), то введите фактическую сумму, которую вы выдаете покупателю (В примере – купюра в 100 рублей) и нажмите клавишу **[Выдать наличными].**
- В итоговом окне появиться сумма сдачи, которую покупатель должен вернуть вам от фактически выданной ему суммы (100 рублей). Если необходимо распечатать копию чека, нажмите клавишу **[Копия].**

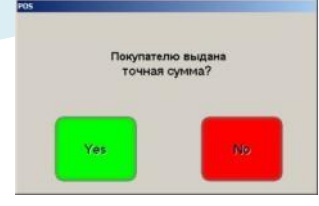

- Если не вводить сумму денег, выдаваемую покупателю, а сразу нажать на клавишу **[Выдать наличными],** то появиться соответствующее предупреждение:
	- o **[Да]** Подтвердить выплату. Покупателю была выдана точная сумму денег.
	- o **[Нет]** Вернуться для ввода фактической суммы денег, выдаваемой покупателю.

*ВНИМАНИЕ!!! POS не позволит оформить выплату наличных денег на сумму большую, чем количество наличных денег, числящихся в кассе на момент выплаты. Если денег в кассе не хватает, то следует внести в кассу недостающие разменные деньги.*

#### **2.4.4. БЕЗНАЛИЧНАЯ И СМЕШАННАЯ ВЫПЛАТА**

<span id="page-19-0"></span>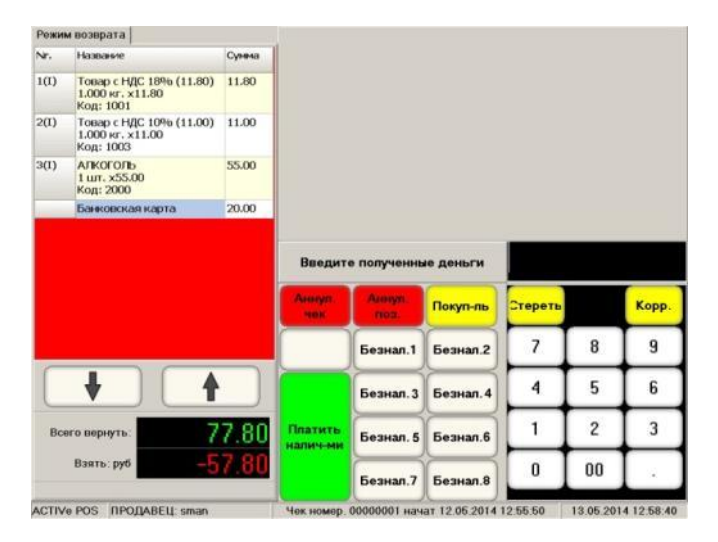

- Для оформления выплат безналичными деньгами, введите на цифровой клавиатуре сумму денег, которая будет возвращена покупателю безналичным способом и нажмите на соответствующую клавишу **[Безнал-NN].**
- Если введенная сумма была меньше чем общая сумма выплаты, то оставшуюся часть можно выплатить каким либо другим способом, в том числе и наличными.
- В примере видно, что из общей возвращаемой суммы в 77.80 рублей, 20 рублей было выплачено банковской карточкой **[Безнал-1]** и осталось еще выплатить 57.80 рублей, которую опять же можно выплатить любым выбранным способом.
- При необходимости можно вернуть проведенную безналичную выплату, нажмите на клавишу **[Аннулировать позицию].** В этом случае в окне Чека отобразиться аннулированная выплата, а сумма еще не выплаченной части чека увеличивается.

*ВНИМАНИЕ!!! Возможность аннулирования уже проведенной безналичной выплаты определяется текущим законодательством и возможностями фискальных регистраторов.*

- При проведении банковской безналичной выплаты возможно два способа работы:
	- o **Банковский терминал не подключен к POS-у**. Выплаты на терминале производится так, как принято для этого типа терминала, а на POS-e просто фиксируется факт этой выплаты.
	- o **Банковский терминал подключен к POS-у**. POS автоматически отправляет на терминал запрос на транзакцию и прежде чем зафиксировать выплату в чеке, ожидает от терминала ответа об успешной (Не успешной) выплате.

# **3. РАБОТА С ДОКУМЕНТАМИ**

### <span id="page-20-1"></span><span id="page-20-0"></span>**3.1. ЧТО ТАКОЕ ДОКУМЕНТЫ В ACTIVe-POS.**

- Документы, которые позволяет создавать ACTIVe-POS, не вызывают автоматического изменения товарооборота в торговой системе. Они представляют собой "заготовки", на основании которых после их передачи на сервер торговой системы, будут созданы Документы товарооборота (В терминах системы ShoppinG-IV).
- Механизм создания заготовок Документов непосредственно на POS-е позволяет существенно упростить документооборот в торговой системе. Все Заготовки Документов создаются в месте нахождения товаров, а официальное оформление товародвижения можно сделать после их передачи на центральном сервере торговой системы, например в главном офисе сети магазинов.
- ACTIVe-POS позволяет создавать, редактировать и отправлять на центральный сервер торговой системы пять типов заготовок Документов:
	- o **Приходная накладная** Заготовка приходной накладной для случаев, когда поставщик привозит товар непосредственно на торговую точку.
	- o **Возвратная накладная** Заготовка возвратной накладной для случаев, когда товар возвращается поставщику непосредственно из торговой точки.
	- o **Инвентаризация**  Заготовка проводимой инвентаризации товаров на торговой точке.

*ВНИМАНИЕ!!! Не злоупотребляйте проведением инвентаризации. Этот Документ обычно включает в себя значительно больше данных, чем другие документы и его ее передача на центральный сервер торговой системы может резко увеличить время обмена.*

- o **Передача товаров** Создание списка товаров, которые необходимо передать из данной торговой точки в другую торговую точку.
- o **Списание** Создание списка товаров, подлежащих списанию на данной торговой точке.
- Любой из документов, после своего создания, хранится в Базе Данных POS-а и доступен для редактирования до того момента, пока он не будет отправлен в центральный компьютер торговой системы. Уже отправленный Документ можно будет только просматривать.

*ВНИМАНИЕ!!! Если в качестве торговой системы используется ShoppinG-IV, то все отправленные документы буду приняты в ней как НЕ ПРОВЕДЕННЫЕ документы.* 

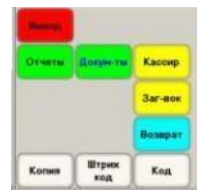

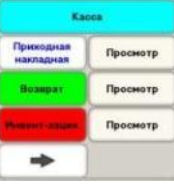

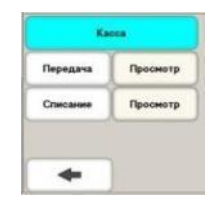

 Для работы с Документом нужно на Экране Продажи Товаров нажать функциональную клавишу **[Документы]** и выбрать необходимый тип документа на появившихся функциональных клавишах.

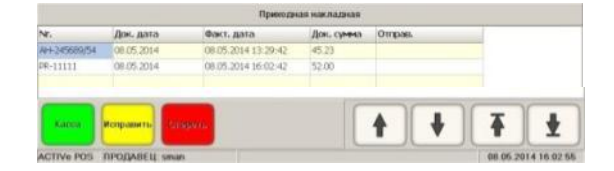

- Для просмотра сохраненных Документов, нажмите клавишу **[Просмотр],** расположенную рядом с клавишей соответствующего Документа. Откроется окно просмотра со списком Документов (Текущий документ выделен цветом), клавишами навигации и функциональными клавишами:
	- o **[Касса]**  Закрыть окно просмотра и вернуться к экрану продаж.
	- o **[Исправить]/[Просмотр]** Редактировать еще не отправленный документ, или посмотреть уже отправленный.
	- o **[Стереть**] Стереть выбранный, но еще не отправленный документ.

## <span id="page-21-0"></span>**3.2. ПРИХОДНАЯ НАКЛАДНАЯ.**

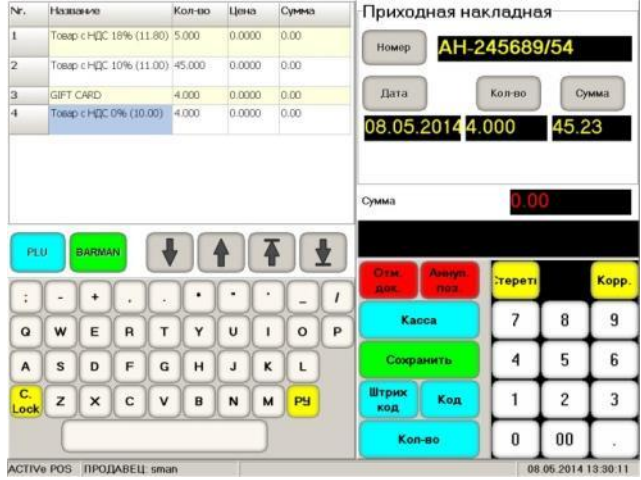

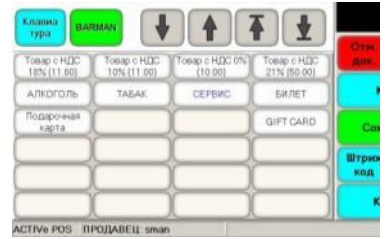

- На рисунке экран создания и редактирования Накладной. С левой стороны окно для ввода товаров, клавиши навигации и символьная клавиатура. Текущая позиция Товара выделена цветом.
	- o **[PLU]**  Переключение между Символьной клавиатурой и Панелью Популярных Товаров.
	- o **[Barman**] Клавиша загрузки товаров с подключенного Терминала Сбора Данных (ТСД).
- С правой стороны расположены клавиши для ввода общих данных Накладной:
	- o **[Номер]**  Ввод номера оригинального документа Накладной. Для ввода номера можно воспользоваться как Цифровой, так и Символьной клавиатурами.
	- o **[Дата**] Ввода Даты оригинального документа. Если просто нажать на клавишу, то подставится текущая дата.
	- o **[Количество]**  Клавиша для ввода контрольного количества товаров из оригинальной накладной. Обычно это используется для упрощения контроля правильности ввода.
	- o **[Сумма**] Ввод контрольной суммы оригинальной накладной. Обычно это используется для упрощения контроля правильности ввода документа в центральной торговой системе.
- На панели Функциональных клавиш доступны следующие функции:
	- o **[Отменить документ]**  Выйти из режима ввода Накладной без ее сохранения.
	- o **[Аннулировать позицию**] Аннулирование уже введенной позиции товара. Позицию для аннулирования можно выбрать, используя клавиши навигации.
	- o **[Касса]**  Прервать работу с документом и перейти к продаже товаров на POS-е. Когда продажа будет закончена, можно будет вернуться к работе с документом, нажав на клавишу [Документы].
	- o **[Сохранить**] Завершить работу с документом и сохранить его в базу данных POS-а.

#### *ВНИМАНИЕ!!! Мы настоятельно рекомендуем периодически сохранять незавершенные Документы, особенно если они большие. Для продолжения работы проще вернуться к уже сохраненному документу, чем повторно вводить его целиком, если POS вдруг выключится.*

- o **[Штрих-Код]**  Поиск и ввод Товара по Штрих-Коду, который был набран на клавиатуре.
- o **[Код**] Поиск и ввод Товара по Коду, который был набран на клавиатуре. Если нажать на клавишу без ввода Кода, то откроется Экран Выбора Товаров из базы данных POS-a.
- o **[Количество**] Ввод, набранного на клавиатуре, количества для текущей позиции Товара.

*ВНИМАНИЕ!!! Для ввода Товаров в накладную можно использовать подключенный сканнер Штрих-кодов. В этом случае просто последовательно сканируйте Штрих-коды с упаковок. Если Штрих-код содержит в себе количество товара (Весовой товар), то это количество так же автоматически введется в документ.*

*ВНИМАНИЕ!!! Иногда бывает удобнее вводить одинаковые товары последовательно, по одному, а не указывать их общее количество. Если в качестве центральной торговой системы используется ShoppinG-IV, то при обработке полученных с POS-ов документов, система сама распознает одинаковые товары и объединит их, подсчитав общее количество.*

## <span id="page-22-0"></span>**3.3. ВОЗВРАТНАЯ НАКЛАДНАЯ.**

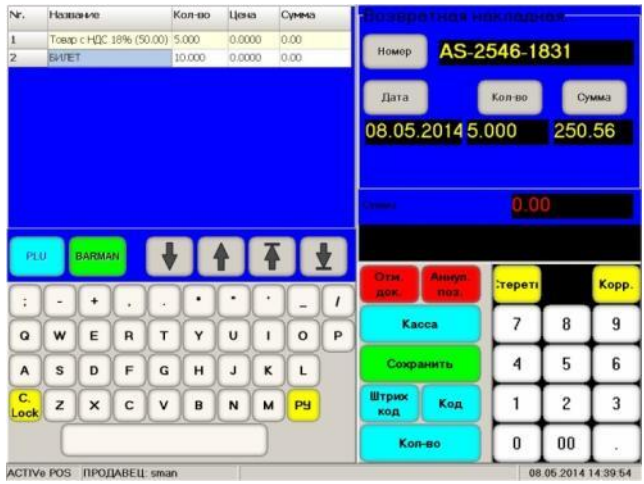

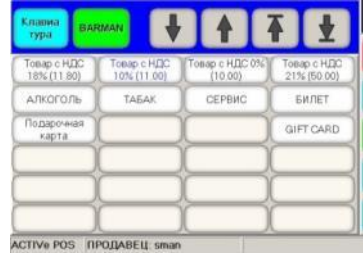

- На рисунке показан экран для создания и редактирования возвратной Накладной. С левой стороны расположено окно для ввода товаров, клавиши навигации и символьная клавиатура. Текущая позиция Товара выделена цветом.
	- o **[PLU]**  Переключение между Символьной клавиатурой и Панелью Популярных Товаров.
	- o **[Barman**] Клавиша загрузки товаров с подключенного Терминала Сбора Данных (ТСД).
- С правой стороны расположены клавиши для ввода общих данных возвратной Накладной:
	- o **[Номер]**  Ввод номера возвратной накладной в соответствии с порядком, принятом в торговом предприятии. Для ввода можно воспользоваться как Цифровой, так и Символьной клавиатурами.
	- o **[Дата**] Ввода Даты документа. Если просто нажать на клавишу, то подставится текущая дата.
	- o **[Количество]**  Клавиша для ввода контрольного количества товаров для накладной. Обычно это используется для упрощения контроля правильности ввода.
	- o **[Сумма**] Ввод контрольной суммы накладной. Обычно это используется для упрощения контроля правильности ввода документа в центральной торговой системе.
- На панели Функциональных клавиш доступны следующие функции:
	- o **[Отменить документ]**  Выйти из режима ввода Накладной без ее сохранения.
	- o **[Аннулировать позицию**] Аннулирование уже введенной позиции товара. Позицию для аннулирования можно выбрать, используя клавиши навигации.
	- o **[Касса]**  Прервать работу с документом и перейти к продаже товаров на POS-е. Когда продажа будет закончена, можно будет вернуться к работе с документом, нажав на клавишу [Документы].
	- o **[Сохранить**] Завершить работу с документом и сохранить его в базу POS-а.

#### *ВНИМАНИЕ!!! Мы настоятельно рекомендуем периодически сохранять незавершенные Документы, особенно если они большие. Для продолжения работы проще вернуться к уже сохраненному документу, чем повторно вводить его целиком, если POS вдруг выключится.*

- o **[Штрих-Код]**  Поиск и ввод Товара по Штрих-Коду, который был набран на клавиатуре.
- o **[Код**] Поиск и ввод Товара по Коду, который был набран на клавиатуре. Если нажать на клавишу без ввода Кода, то откроется Экран Выбора Товаров из базы данных POS-a.
- o **[Количество**] Ввод, набранного на клавиатуре, количества для текущей позиции Товара.

*ВНИМАНИЕ!!! Для ввода Товаров в накладную можно использовать подключенный сканнер Штрих-кодов. В этом случае просто последовательно сканируйте Штрих-коды с упаковок. Если Штрих-код содержит в себе количество товара (Весовой товар), то это количество так же автоматически введется в документ.*

*ВНИМАНИЕ!!! Иногда бывает удобнее вводить одинаковые товары последовательно, по одному, а не указывать их общее количества. Если в качестве центральной торговой системы используется ShoppinG-IV, то при обработке полученных с POS-ов документов, система сама распознает одинаковые товары и объединит их, подсчитав общее количество.*

### <span id="page-23-0"></span>**3.4. ИНВЕНТАРИЗАЦИЯ.**

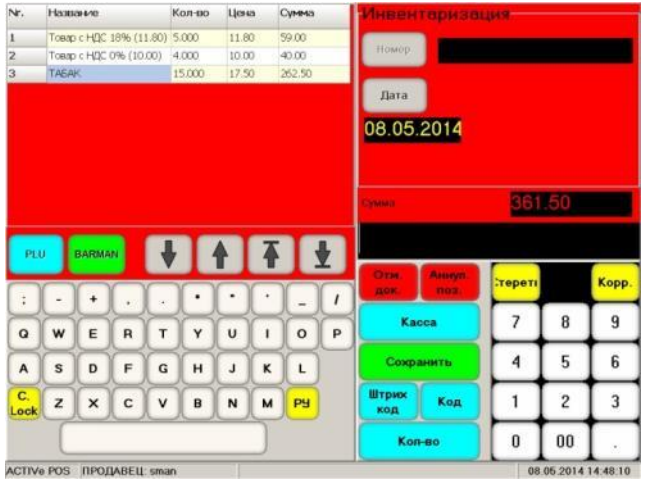

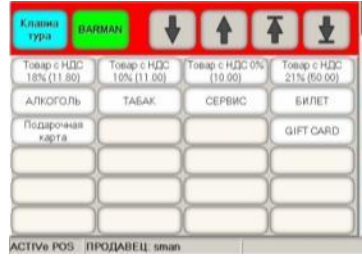

- На рисунке показан экран для создания и редактирования документа Инвентаризации. С левой стороны расположено окно для ввода товаров, клавиши навигации и символьная клавиатура. Текущая позиция Товара выделена цветом.
	- o **[PLU]**  Переключение между Символьной клавиатурой и Панелью Популярных Товаров.
	- o **[Barman**] Клавиша загрузки товаров с подключенного Терминала Сбора Данных (ТСД).
- С правой стороны расположены клавиши для ввода общих данных Инвентаризации.
	- **[Номер]** Номер документа создается автоматически при его сохранении.
	- o **[Дата**] Ввода Даты документа. Если просто нажать на клавишу, то подставится текущая дата.
- На панели Функциональных клавиш доступны следующие функции:
	- o **[Отменить документ]**  Выйти из режима ввода документа без его сохранения.
	- o **[Аннулировать позицию**] Аннулирование уже введенной позиции товара. Позицию для аннулирования можно выбрать, используя клавиши навигации.
	- o **[Касса]**  Прервать работу с документом и перейти к продаже товаров на POS-е. Когда продажа будет закончена, можно будет вернуться к работе с документом, нажав на клавишу [Документы].
	- o **[Сохранить**] Завершить работу с документом и сохранить его в базу POS-а.

*ВНИМАНИЕ!!! Мы настоятельно рекомендуем периодически сохранять незавершенные Документы, особенно если они большие. Для продолжения работы проще вернуться к уже сохраненному документу, чем повторно вводить его целиком, если POS вдруг выключится.*

- o **[Штрих-Код]**  Поиск и ввод Товара по Штрих-Коду, который был набран на клавиатуре.
- o **[Код**] Поиск и ввод Товара по Коду, который был набран на клавиатуре. Если нажать на клавишу без ввода Кода, то откроется Экран Выбора Товаров из базы данных POS-a.
- o **[Количество**] Ввод, набранного на клавиатуре, количества для текущей позиции Товара.

*ВНИМАНИЕ!!! Для ввода Товаров в документ можно использовать подключенный сканнер Штрих-кодов. В этом случае просто последовательно сканируйте Штрих-коды с упаковок. Если Штрих-код содержит в себе количество товара (Весовой товар), то это количество так же автоматически введется в документ.*

*ВНИМАНИЕ!!! Иногда бывает удобнее вводить одинаковые товары последовательно, по одному, а не указывать их общее количества. Если в качестве центральной торговой системы используется ShoppinG-IV, то при обработке полученных с POS-ов документов, система сама распознает одинаковые товары и объединит их, подсчитав общее количество.*

## <span id="page-24-0"></span>**3.5. ПЕРЕДАЧА.**

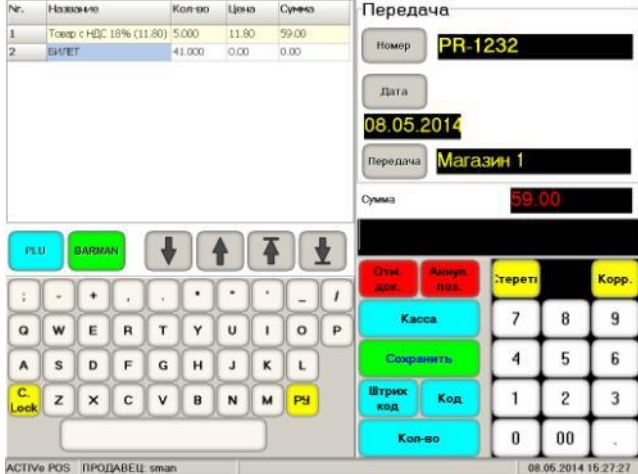

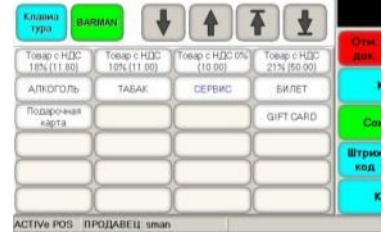

- На рисунке показан экран для создания и редактирования документа Передача. С левой стороны расположено окно для ввода товаров, клавиши навигации и символьная клавиатура. Текущая позиция Товара выделена цветом.
	- o **[PLU]**  Переключение между Символьной клавиатурой и Панелью Популярных Товаров.
	- o **[Barman**] Клавиша загрузки товаров с подключенного Терминала Сбора Данных (ТСД).
- С правой стороны расположены клавиши для ввода общих данных документа.
	- o **[Номер]**  Ввод номера документа Передачи в соответствии с порядком, принятом на торговом предприятии. Для ввода можно воспользоваться как Цифровой, так и Символьной клавиатурами.
	- o **[Дата**] Ввода Даты документа. Если просто нажать на клавишу, то подставится текущая дата.
	- o **[Передача**] Ввода номера любого из POS-ов, расположенного в другой торговой точке (Отдела – в терминах системы ShoppinG-IV), на которую должны быть переданы товары.
- На панели Функциональных клавиш доступны следующие функции:
	- o **[Отменить документ]**  Выйти из режима ввода Документа без его сохранения.
	- o **[Аннулировать позицию**] Аннулирование уже введенной позиции товара. Позицию для аннулирования можно выбрать, используя клавиши навигации.
	- **[Kacca] Прервать работу с Документом и перейти к продаже товаров на POS-е. Когда продажа** будет закончена, можно будет вернуться к работе с документом, нажав на клавишу [Документы].
	- o **[Сохранить**] Завершить работу с Документом и сохранить его в базу POS-а.

*ВНИМАНИЕ!!! Мы настоятельно рекомендуем периодически сохранять незавершенные Документы, особенно если они большие. Для продолжения работы проще вернуться к уже сохраненному документу, чем повторно вводить его целиком, если POS вдруг выключится.*

- **[Штрих-Код]** Поиск и ввод товара по Штрих-Коду, который был набран на клавиатуре.
- o **[Код**] Поиск и ввод Товара по Коду, который был набран на клавиатуре. Если нажать на клавишу без ввода Кода, то откроется Экран Выбора Товаров из базы данных POS-a.
- o **[Количество**] Ввод, набранного на клавиатуре, количества для текущей позиции Товара.

**ВНИМАНИЕ!!! Для ввода товаров в Документ можно использовать подключенный сканнер** *Штрих-кодов. В этом случае просто последовательно сканируйте Штрих-коды с упаковок. Если Штрих-код содержит в себе количество товара (Весовой товар), то это количество так же автоматически введется в документ.*

*ВНИМАНИЕ!!! Иногда бывает удобнее вводить одинаковые товары последовательно, по одному, а не указывать их общее количества. Если в качестве центральной торговой системы используется ShoppinG-IV, то при обработке полученных с POS-ов документов, система сама распознает одинаковые товары и объединит их, подсчитав общее количество.*

### <span id="page-25-0"></span>**3.6. СПИСАНИЕ.**

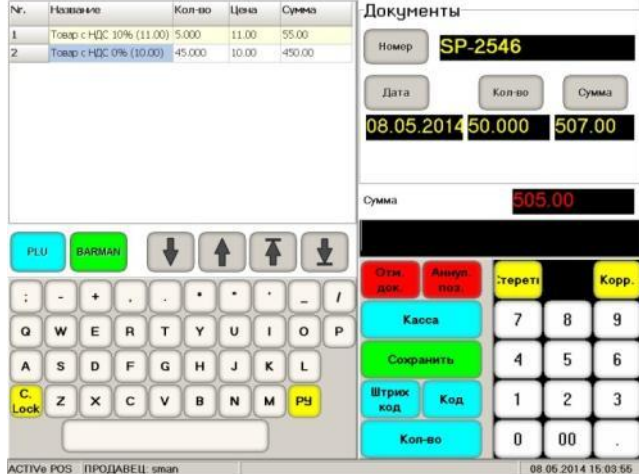

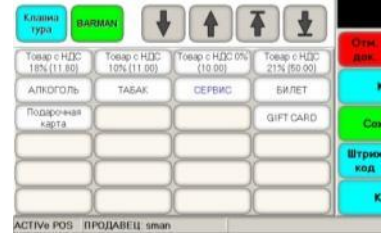

- На рисунке показан экран для создания и редактирования документа Списание. С левой стороны расположено окно для ввода товаров, клавиши навигации и символьная клавиатура. Текущая позиция Товара выделена цветом.
	- o **[PLU]**  Переключение между Символьной клавиатурой и Панелью Популярных Товаров.
	- o **[Barman**] Клавиша загрузки товаров с подключенного Терминала Сбора Данных (ТСД).
- С правой стороны расположены клавиши для ввода общих данных документа:
	- o **[Номер]**  Ввод номера документа в соответствии с порядком, принятом на торговом предприятии. Для ввода можно воспользоваться как Цифровой, так и Символьной клавиатурами.
	- o **[Дата**] Ввода Даты документа. Если просто нажать на клавишу, то подставится текущая дата.
	- o **[Количество]**  Клавиша для ввода контрольного количества товаров в документе. Обычно это используется для упрощения контроля правильности ввода.
	- o **[Сумма**] Ввод контрольной суммы документа. Обычно это используется для упрощения контроля правильности ввода документа.
- На панели Функциональных клавиш доступны следующие функции:
	- o **[Отменить документ]**  Выйти из режима ввода документа без его сохранения.
	- o **[Аннулировать позицию**] Аннулирование уже введенной позиции товара. Позицию для аннулирования можно выбрать, используя клавиши навигации.
	- o **[Касса]**  Прервать работу с документом и перейти к продаже товаров на POS-е. Когда продажа будет закончена, можно будет вернуться к работе с документом, нажав на клавишу [Документы].
	- o **[Сохранить**] Завершить работу с документом и сохранить его в базу POS-а.

*ВНИМАНИЕ!!! Мы настоятельно рекомендуем периодически сохранять незавершенные Документы, особенно если они большие. Для продолжения работы проще вернуться к уже сохраненному документу, чем повторно вводить его целиком, если POS вдруг выключится.*

- o **[Штрих-Код]**  Поиск и ввод Товара по Штрих-Коду, который был набран на клавиатуре.
- o **[Код**] Поиск и ввод Товара по Коду, который был набран на клавиатуре. Если нажать на клавишу без ввода Кода, то откроется Экран Выбора Товаров из базы данных POS-a.
- o **[Количество**] Ввод, набранного на клавиатуре, количества для текущей позиции Товара.

*ВНИМАНИЕ!!! Для ввода Товаров в документ можно использовать подключенный сканнер Штрих-кодов. В этом случае просто последовательно сканируйте Штрих-коды с упаковок. Если Штрих-код содержит в себе количество товара (Весовой товар), то это количество так же автоматически введется в документ.*

*ВНИМАНИЕ!!! Иногда бывает удобнее вводить одинаковые товары последовательно, по одному, а не указывать их общее количества. Если в качестве центральной торговой системы используется ShoppinG-IV, то при обработке полученных с POS-ов документов, система сама распознает одинаковые товары и объединит их, подсчитав общее количество.*

## **4. ОТЧЕТЫ**

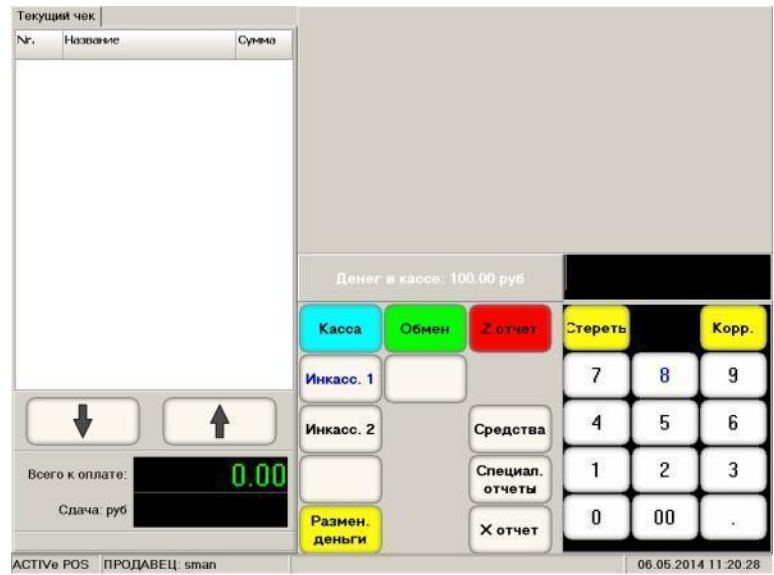

### <span id="page-26-1"></span><span id="page-26-0"></span>**4.1. ВЫБОР ОТЧЕТОВ**

- Для перехода к работе с Отчетами, нужно на Экране Продажи Товаров нажать функциональную клавишу **[ОТЧЕТЫ]** и выбрать необходимый тип Отчета, нажав на соответствующую функциональную клавишу. При этом в Панели отделов будет показана сумма денег, находящихся в кассе.
	- o **[КАССА]** Вернуться в главный экран POS-а.
	- o **[ОБМЕН]** Выполнить обмен данными с центральной базой торговой системы.
	- o **[Z-ОТЧЕТ]** Распечатать Z-отчет.
	- o **[ИНКАССАЦИЯ-NN]** Провести инкассацию.
	- o **[СРЕДСТВА]** Переход в меню дополнительных средств.
	- o **[СПЕЦИАЛЬНЫЕ ОТЧЕТЫ]** Перейти к меню специальных отчетов.
	- o **[РАЗМЕННЫЕ ДЕНЬГИ]** Внести в кассу разменные деньги.
	- o **[X-ОТЧЕТ]** Распечатать X-отчет.

*ВНИМАНИЕ!!! В зависимости от настроек POS-a и состава подключенного оборудования, набор клавиш может отличаться.* 

### <span id="page-26-2"></span>**4.2. РАСПЕЧАТКА X/Z-ОТЧЕТА**

Для распечатки X/Z-Отчета следует нажать соответствующую клавишу - **[X/Z-Отчет]**.

*ВНИМАНИЕ!!! Напоминаем, что в отличие от X-Отчета, после Z-Отчета все дневные счетчики обнуляются!*

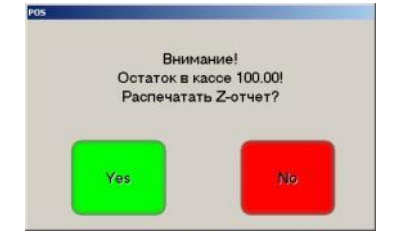

*ВНИМАНИЕ!!! Если в кассе остались неинкассированные деньги, то перед распечаткой Z-Отчета появится соответствующее предупреждение.* 

## <span id="page-27-0"></span>**4.3. ИНКАССАЦИЯ, ВНЕСЕНИЕ РАЗМЕННЫХ ДЕНЕГ**

 Для внесения Разменных денег в кассу, или для проведения Инкассации следует на цифровой клавиатуре набрать вносимую/инкассируемую сумму и нажать на клавишу соответствующую клавишу - **[Разменные деньги] / [Инкассация-NN].**

*ВНИМАНИЕ!!! Возможность использования нескольких клавиш для проведения Инкассации определяется текущим законодательством и настройками POS-а.* 

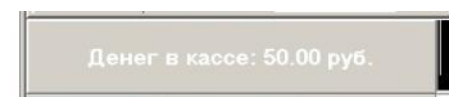

 На Панели отделов будет показана сумма денег, находящихся в кассе после внесения Разменных денег, или проведения Инкассации.

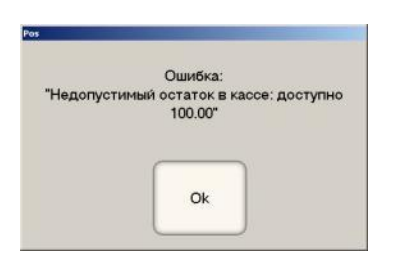

*ВНИМАНИЕ!!! Нельзя провести Инкассацию на сумму большую, чем имеется денег в кассе.*

### <span id="page-27-1"></span>**4.4. ПРИНУДИТЕЛЬНЫЙ ОБМЕН С ТОРГОВОЙ СИСТЕМОЙ**

 Порядок и периодичность обмена данными POS-а с Сервером торговой системы определяется настройками в INI-файле. Тем не менее, обмен можно произвести и в ручном режиме. Для этого следует нажать на клавишу **[Обмен].**

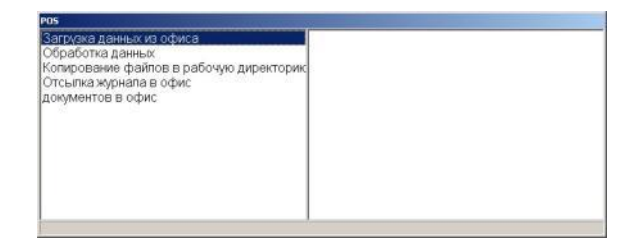

На экране появиться окно, в котором будет отображаться порядок прохождения обмена.

*ВНИМАНИЕ!!! После завершения обмена данными POS вернется к начальному экрану – Ввод пароля кассира.* 

### <span id="page-28-2"></span><span id="page-28-0"></span>**4.5. СПЕЦИАЛЬНЫЕ ОТЧЕТЫ**

**4.5.1. ФИСКАЛЬНЫЙ ОТЧЕТ.**

 Фискальный Отчет позволяет распечатать на принтере все Z-отчеты из фискального модуля, попавшие в выбранный диапазон их номеров, или в диапазон указанных календарных дат.

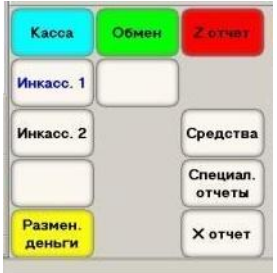

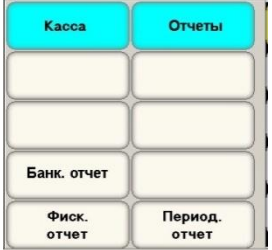

 Для получения фискального отчета нажмите на клавишу **[Специальные отчеты]** и в появившемся наборе функциональных клавишах выберите клавишу **[Фискальный отчет].**

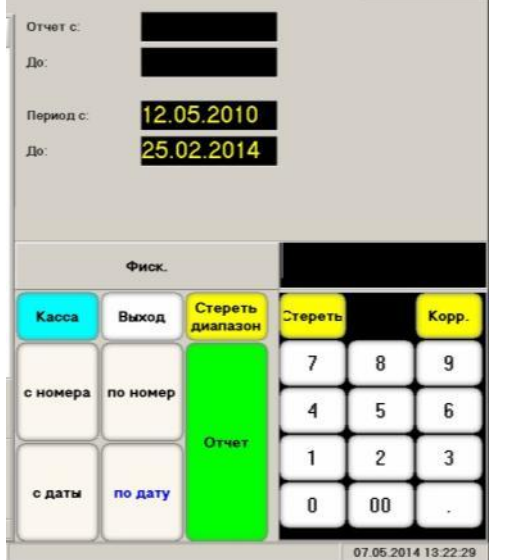

- Для распечатки Отчетов следует на цифровой клавиатуре ввести начальный и конечный номер (Дату) диапазона отчетов, воспользовавшись клавишами - **[С номера], [По номер], [С даты], [По дату]** и нажать клавишу **[Отчет].**
- Стереть неверно введенные данные диапазона можно клавишей **[Стереть диапазон]**.
- Для возвращения к разделу Специальные Отчеты следует использовать клавишу **[Выход],** а для возвращения в режим продажи – клавишу **[Касса].**

*ВНИМАНИЕ!!! Процедура получения отчетов зависит от типа примененного Фискального модуля (Фискального регистратора) и может отличаться от процедуры, описанной в данной инструкции.* 

#### <span id="page-28-1"></span>**4.5.2. ПЕРИОДИЧЕСКИЙ ОТЧЕТ.**

 Периодический Отчет позволяет распечатать на принтере суммарные данные по всем Z-отчетам из фискального модуля, попавшие в выбранный диапазон номеров или дат.

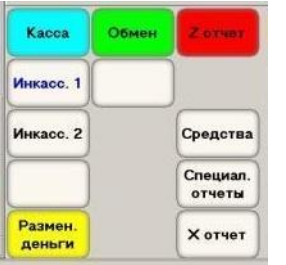

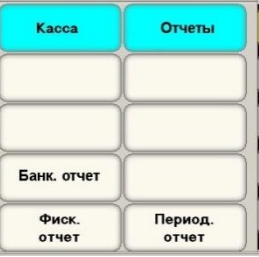

 Для получения Периодического Отчета нажмите на клавишу **[Специальные отчеты]** и в появившемся наборе функциональных клавишах выберите клавишу **[Периодический отчет].**

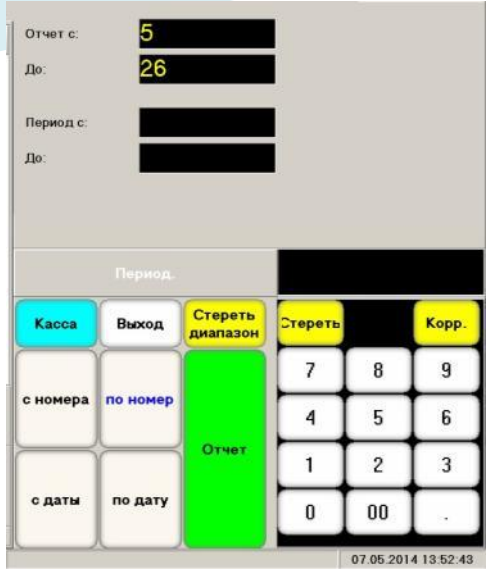

- Для распечатки Отчетов следует на цифровой клавиатуре ввести начальный и конечный номер (Дату) диапазона отчетов, воспользовавшись клавишами - **[С номера], [По номер], [С даты], [По дату]** и нажать клавишу **[Отчет].**
- Стереть неверно введенные данные диапазона можно клавишей **[Стереть диапазон]**.
- Для возвращения к разделу Специальные Отчеты следует использовать клавишу **[Выход],** а для возвращения в режим продажи – клавишу **[Касса].**

*ВНИМАНИЕ!!! Процедура получения отчетов зависит от типа примененного Фискального модуля (Фискального регистратора) и может отличаться от процедуры, описанной в данной инструкции.* 

### <span id="page-29-0"></span>**4.5.3. БАНКОВСКИЙ ОТЧЕТ.**

 Банковский Отчет позволяет использовать принтер POS-а для распечатки в виде чека внутреннего Z-отчета Банковского Терминала.

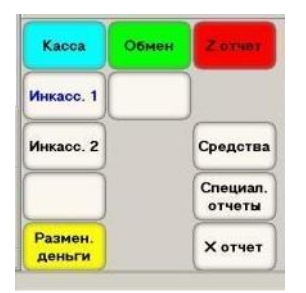

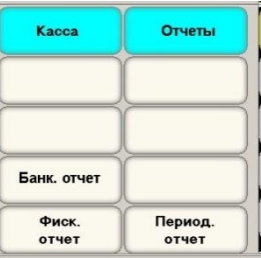

- Для получения Банковского Отчета нажмите на клавишу **[Специальные отчеты]** и в появившемся наборе функциональных клавишах выберите клавишу **[Банковский отчет].**
- POS отправит на Банковский терминал команду на проведение терминалом его собственного Zотчета и перейдет в режим ожидания ответа.
- После того, как Банковский терминал свяжется с банком, выполнит все необходимые процедуры, оформит и сформирует свой собственный Z-отчет, POS распечатает его в виде обычного Чека на чековом принтере.

*ВНИМАНИЕ!!! Порядок и необходимость распечатки на чековом принтере POS-a Zотчета, полученного с подключенного Банковского терминала, определяется настройками POS-а, возможностями подключенного Банковского терминала, текущим законодательством и политикой банка, предоставившего терминал.*

## <span id="page-30-2"></span>**4.6. СРЕДСТВА**

#### <span id="page-30-0"></span>**4.6.1. ИНФОРМАЦИЯ O ПРОГРАММЕ.**

Для доступа к Средствам следует нажать на клавишу **[Средства].**

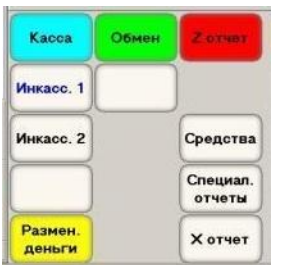

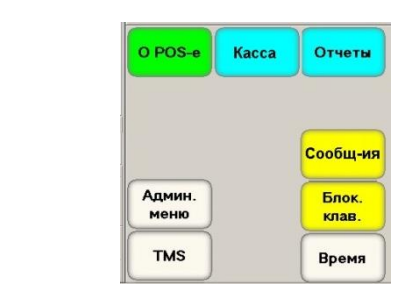

 Для получения Информации о программе POS-а, нажмите на клавишу **[Средства]** и в появившемся наборе функциональных клавишах выберите клавишу **[О POS-e].**

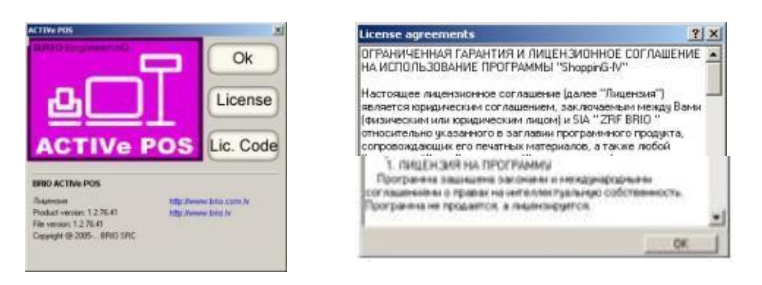

- На экране появится заставка с полной информацией о программе.
	- o **[OK]** Закрыть заставку и вернуться к Средствам.
	- o **[License]** Почитать текст лицензионного соглашения.
	- o **[Lic. Code]** Получить новую, или продлить имеющуюся лицензию.

### <span id="page-30-1"></span>**4.6.2. БЛОКИРОВКА КЛАВИАТУРЫ.**

Блокировка клавиатуры используется для случаев, когда требуется временно отключить экран POS.

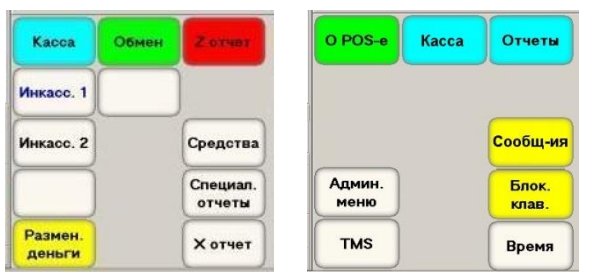

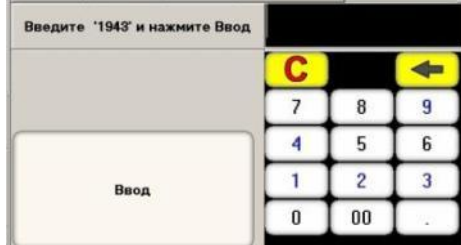

- Для блокировки клавиатуры или экрана (Например, что бы их протереть), нажмите на клавишу **[Средства]** и в появившемся наборе функциональных клавишах выберите клавишу **[Блокировка клавиатуры].**
- Для последующей разблокировки следует ввести с цифровой клавиатуры указанный в окне текущего режима Код (Например - 1943) и нажать клавишу **[Ввод].**

#### <span id="page-31-0"></span>**4.6.3. СООБЩЕНИЯ.**

 При обмене данными с сервером центральной торговой системы на POS могут быть переданы сообщения для данной торговой точки. Обычно новые сообщения появляются на экране POS-а сразу же после включения.

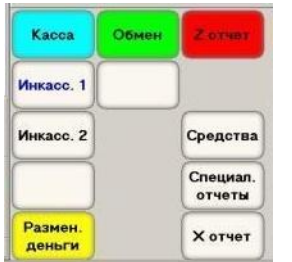

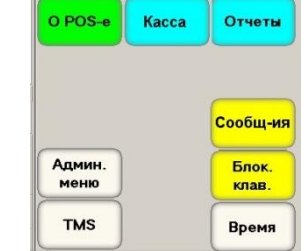

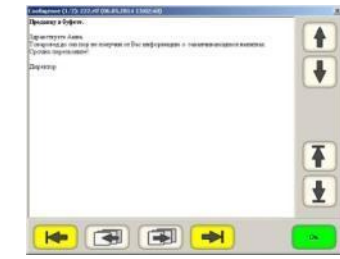

- Для просмотра Сообщений, полученных от центральной торговой системы, нажмите на клавишу **[Средства]** и в появившемся наборе функциональных клавишах выберите клавишу **[Сообщения].**
- Для перемещения по тексту сообщения, или для смены просматриваемого сообщения следует воспользоваться клавишами навигации.

#### <span id="page-31-1"></span>**4.6.4. ВРЕМЯ.**

 Режим используется для загрузки в фискальный модуль (Фискальный регистратор) даты и времени с компьютера POS-а.

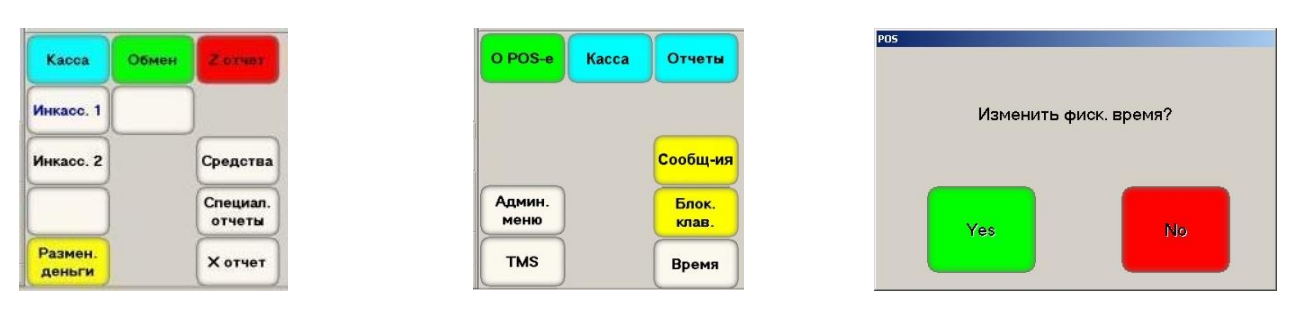

 Для загрузки в фискальный модуль (Фискальный регистратор) даты и времени компьютера POS-а нажмите клавишу **[Время].**

*ВНИМАНИЕ!!! Порядок и возможность загрузки времени и даты в фискальный регистратор определяется его типом и текущим законодательством.*

#### <span id="page-31-2"></span>**4.6.5. АДМИНИСТРАТИВНОЕ МЕНЮ, TMS.**

 Это служебные средства, предназначенные для работы с некоторыми типами Банковских терминалов.

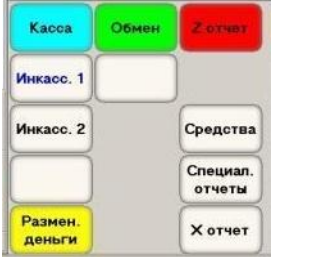

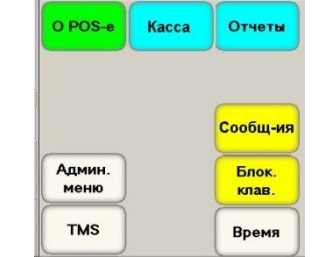

Для выбора служебного средства следует нажать соответствующую клавишу.

# **5. СЛУЖЕБНАЯ ИНФОРМАЦИЯ.**

# <span id="page-32-1"></span><span id="page-32-0"></span>**5.1. МОНИТОР СОСТОЯНИЙ POS-а**

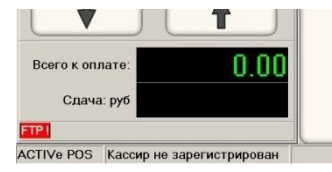

 Во время работы BRIO ACTIVe-POS может выводить на панель Монитора Состояний мигающие сообщения о различных проблемах и неполадках.

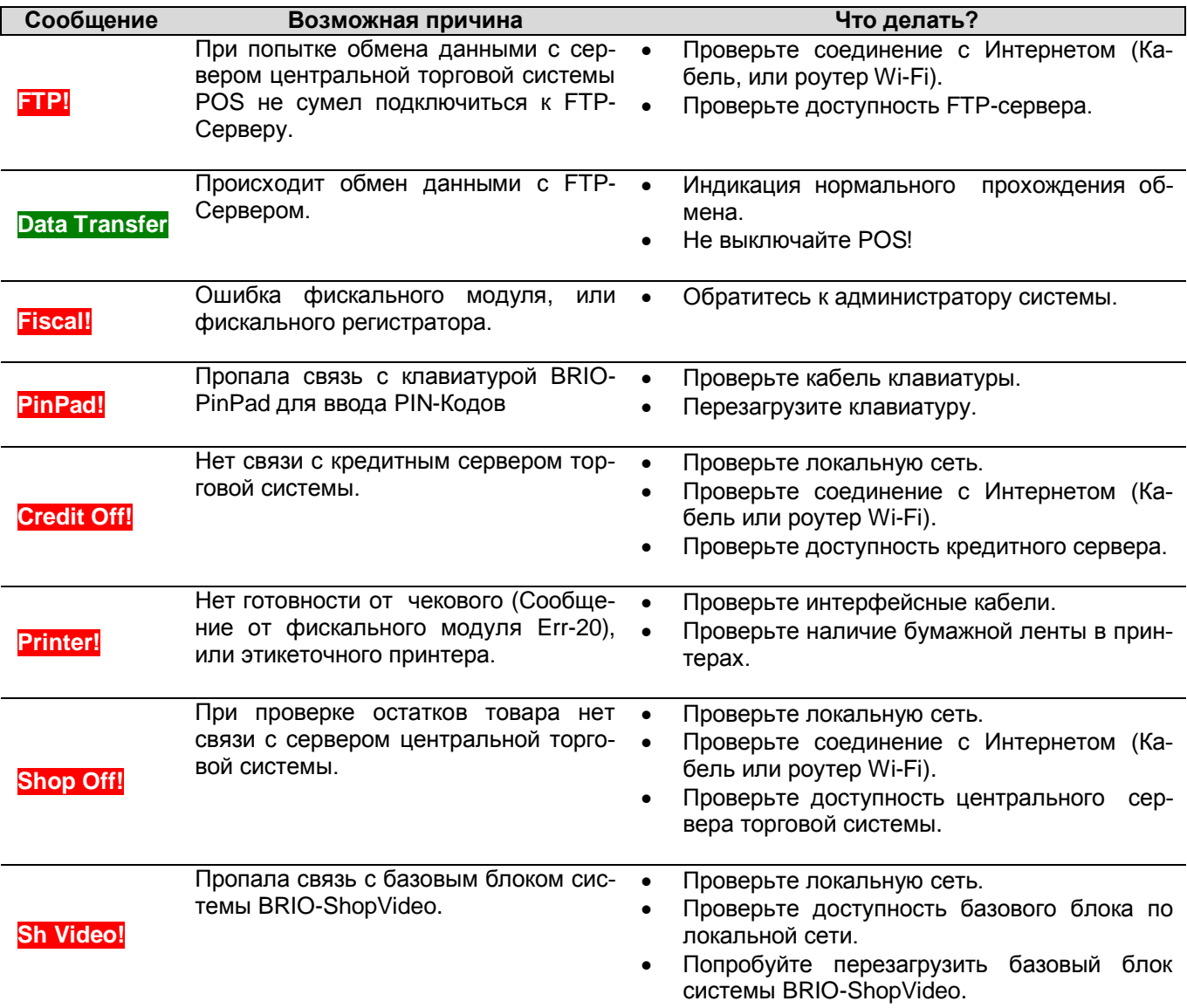

### <span id="page-33-2"></span><span id="page-33-0"></span>**5.2. ИСПОЛЬЗОВАНИЕ ЗАМЕЩАЮЩИХ КАРТИНОК 5.2.1. РАБОТА С КАРТИНКАМИ**

- BRIO ACTIVe POS позволяет отображать на клавишах вместо надписей, заложенных "по умолчанию", любые картинки.
- Для того, что бы картинки отобразились на клавишах, они должны быть помещены в подраздел **…/Images/keys/\*.bmp**
- Картинки должны быть записаны в формате **\*.BMP** и для большинства клавиш не превышать размеры **70 x 40 пикселей**. Для некоторых клавиш картинки могут иметь иные размеры.
- При создании картинок следует учитывать, что при их отображении POS **сделает прозрачным** тот цвет, в который окрашен пиксель в нижнем левом углу картинки.

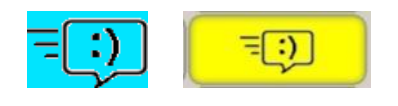

 В этом примере, при наложении на клавишу **[Сообщение]** картинки **Messages.bmp**, прозрачным стал бирюзовый цвет фона, так как левый нижний пиксель картинки – бирюзовый.

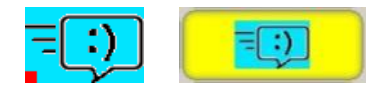

- В этом примере, при наложении на клавишу **[Сообщение]** картинки **Messages.bmp**, бирюзовый цвет фона остался, так как левый нижний пиксель картинки был специально сделан красным и именно этот цвет стал бы прозрачным, если бы еще где-то встречался на картинке.
- Одна и та же замещающая картинка может использоваться для подстановки к разным клавишам.
- Для того, что бы точно узнать, какая картинка какую клавишу замещает на экране POS-а, воспользуйтесь тестовым набором замещающих картинок, расположенном в разделе **/Images/keystst/…** На каждой из тестовых картинок изображено название файла, в котором она записана.
- Перепишите этот набор в раздел **/Images/keys/…** (Предварительно сохранив копии рабочего набора картинок) и запустите программу POS-а. Посмотрев на различные экраны POS-а, вы сразу же увидите, какую клавишу, какая картинка замещает.

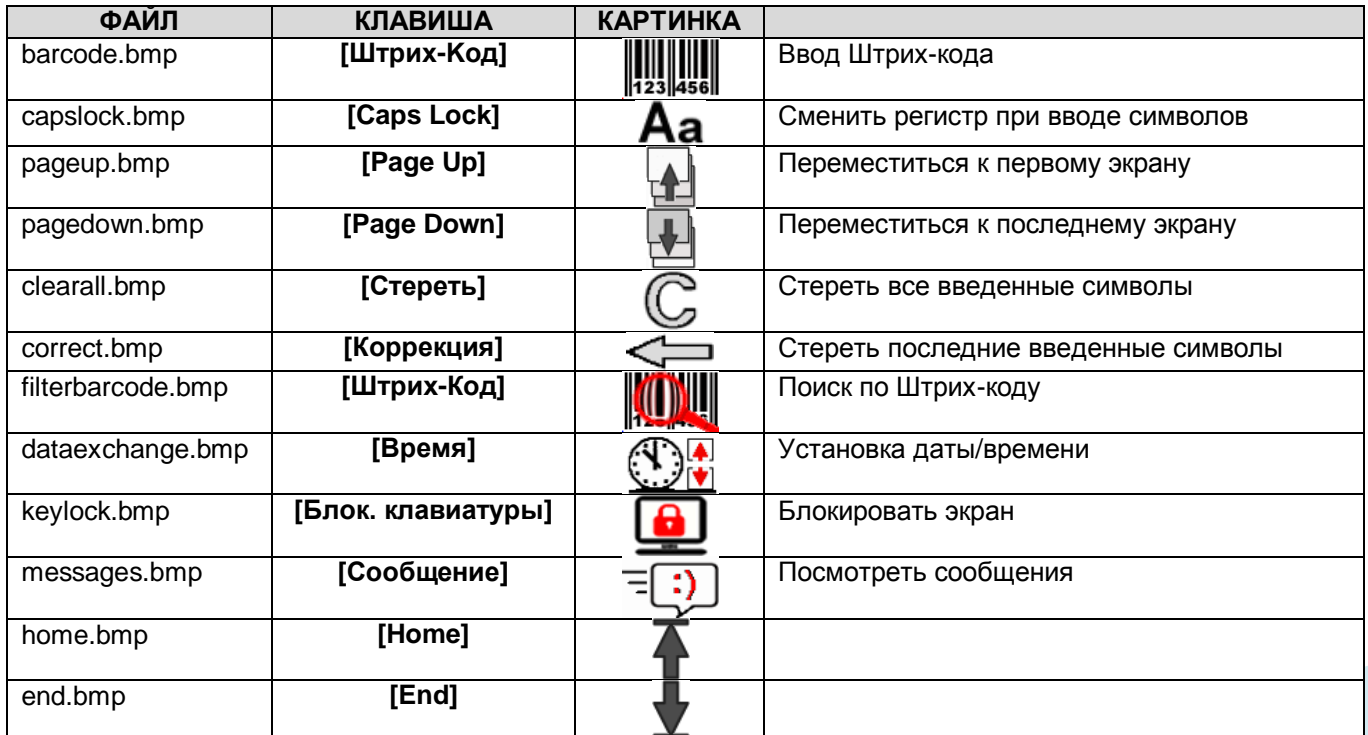

#### <span id="page-33-1"></span>**5.2.2. НАБОР КЛАВИШ С ПРЕДУСТАНОВЛЕННЫМИ КАРТИНКАМИ.**

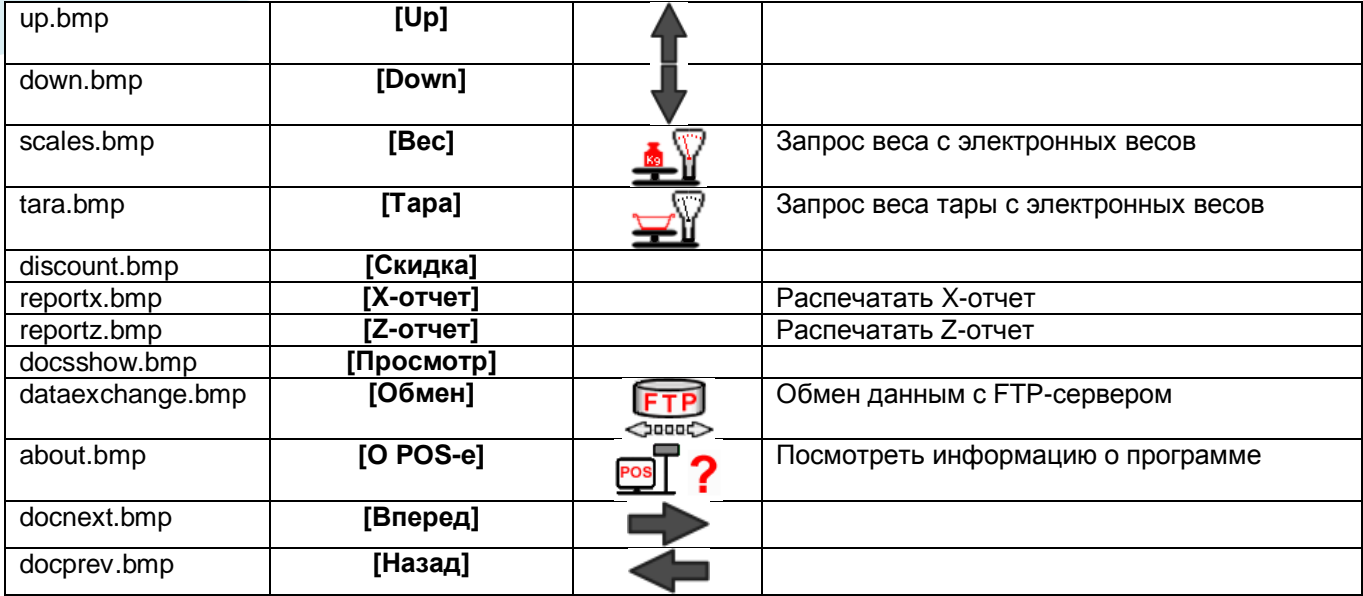

# **5.2.3. ПРОЧИЕ КЛАВИШИ, КОТОРЫЕ МОГУТ ИСПОЛЬЗОВАТЬ КАРТИНКИ.**

<span id="page-34-0"></span>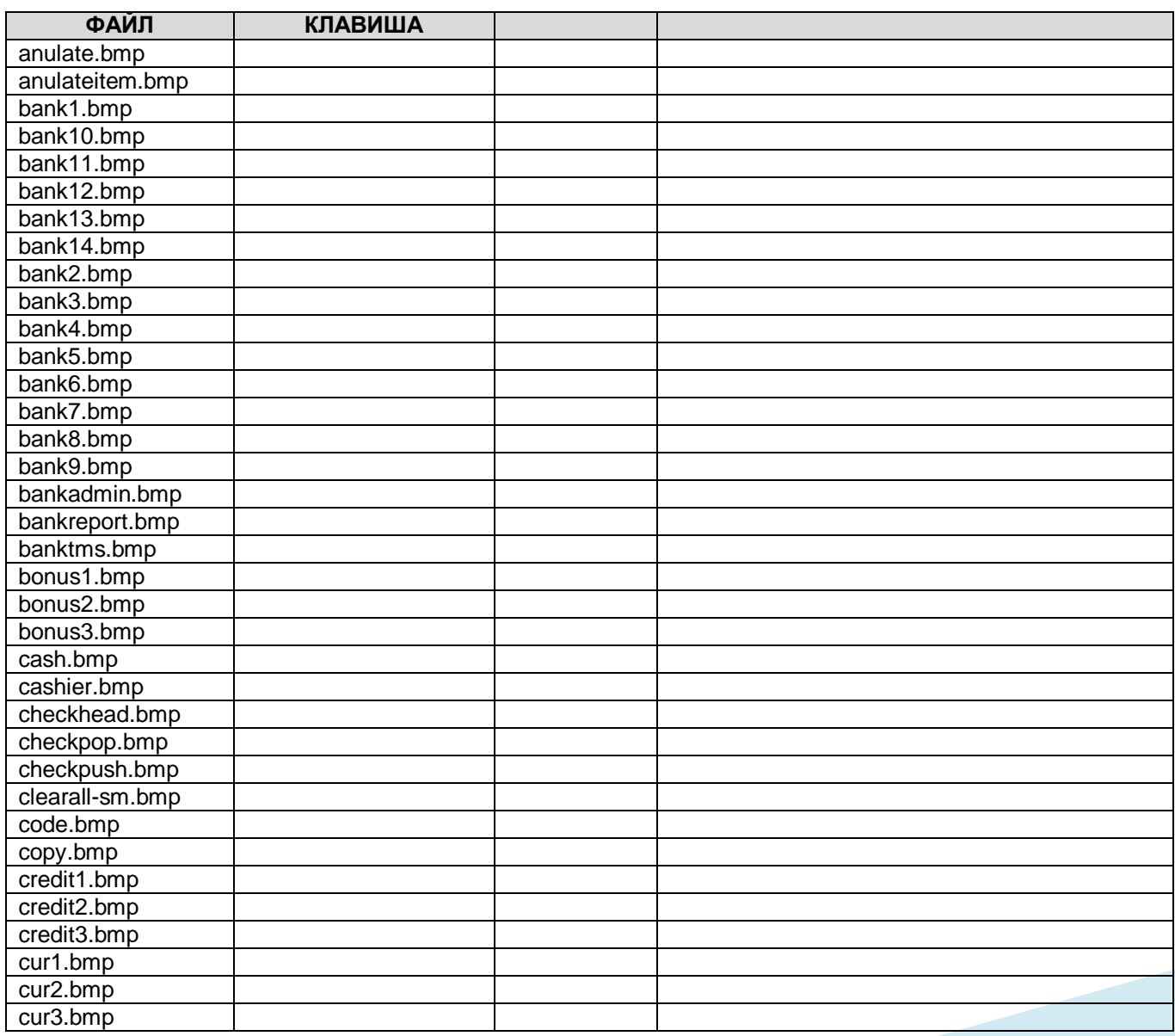

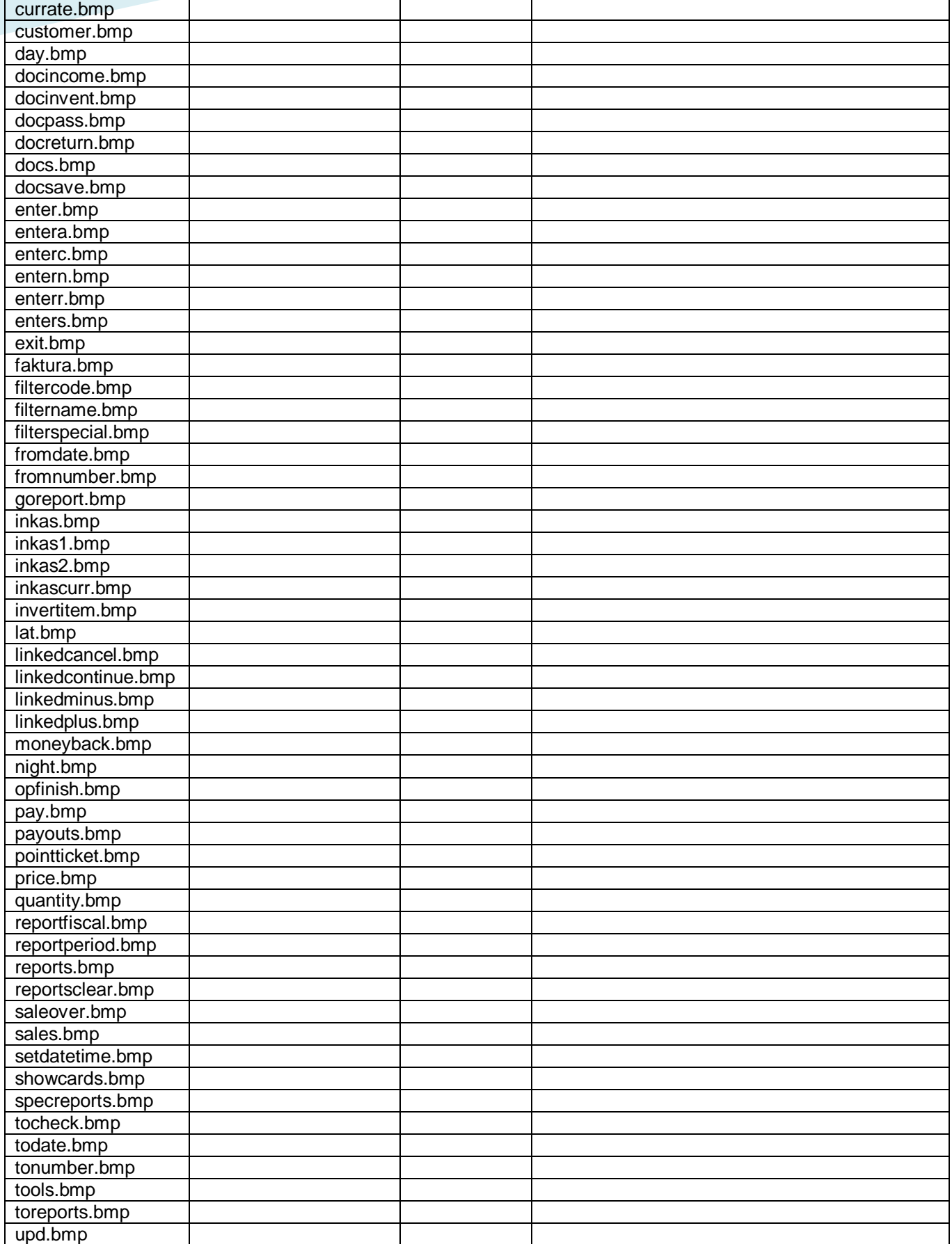